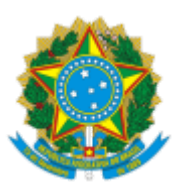

# **MINISTÉRIO DA CIDADANIA** COORDENAÇÃO-GERAL DE GESTÃO DOS PROCESSOS DE CADASTRAMENTO

### **Instrução Operacional N° 3/2021 - SE/SECAD/DECAU/CGGPC**

Brasília, na data da assinatura eletrônica.

Dispõe sobre divulgar e orientar os procedimentos necessários para a realização do cadastramento e permissionamento de usuários para o acesso ao Sistema de Cadastro Único, disponibilizado pela CAIXA, de modo a atender as diretrizes contidas na PCA e recomendações dos órgãos de controle.

## **1. INTRODUÇÃO**

O Cadastro Único para Programas Sociais do Governo Federal (Cadastro Único) é um instrumento voltado para a identificação e caracterização das famílias de baixa renda, permitindo que o governo conheça melhor a realidade socioeconômica dessa população. A partir de 2003, o Cadastro Único se tornou a principal ferramenta do Estado brasileiro para a seleção e inclusão de famílias de baixa renda em políticas e programas federais, podendo ser utilizado pelas políticas públicas no âmbito dos Estados, Municípios e do Distrito Federal, funcionando, dessa forma, como porta de entrada a diversas políticas sociais em diferentes esferas da federação.

Para proteger os dados inseridos na base nacional do Cadastro Único, foi instituída, por intermédio da Portaria nº 502, de 29 de novembro de 2017, a Política de Controle de Acesso (PCA) aos dados do Cadastro Único. Este instrumento formaliza as regras de controle de acesso, direitos e deveres para cada usuário ou grupos de usuários no que tange aos dados do Cadastro Único.

A Caixa Econômica Federal (CAIXA), como Agente Operador do Cadastro Único, é responsável pela disponibilização de Sistema de Cadastro Único, ferramenta que permite o cadastramento das famílias de baixa renda. Para tanto, o Ministério da Cidadania (MC), possui um contrato de prestação de serviços firmado com a CAIXA, pelo qual está se compromete a disponibilizar sistemas e aplicativos para a inclusão, a manutenção, o processamento e a consulta de dados de pessoas e famílias para gestão do Cadastro Único.

O controle de acesso ao Sistema de Cadastro Único tem passado por diversas melhorias, a fim de reforçar cada vez mais a segurança da informação e dos dados cadastrais, inclusive a partir de recomendações frequentes dos órgãos de controle, como o Tribunal de Contas da União (TCU) e a Controladoria-Geral da União (CGU). Recentemente a CGU realizou a avaliação dos controles adotados pelo MC, com base na PCA, aos dados do Cadastro Único, para identificar se eles são adequados para mitigar o risco de acesso indevido ao sistema. Este trabalho foi realizado tendo em vista a relevância do Cadastro Único, que serve de base para seleção de beneficiários de mais de 20 programas sociais federais, dentre os quais destacam-se o PBF e o Benefício de Prestação Continuada (BPC).

Desta forma, essa Instrução Operacional tem por objetivo divulgar e orientar os procedimentos necessários para a realização do cadastramento e permissionamento de usuários para o acesso ao Sistema de Cadastro Único, disponibilizado pela CAIXA, de modo a atender as diretrizes contidas na PCA e recomendações dos órgãos de controle.

#### **2. PROCEDIMENTO PARA CADASTRAMENTO DE USUÁRIOS**

#### **2.1. Sistema de Cadastro Único**

O Sistema de Cadastro Único é a ferramenta que permite a inclusão e a atualização cadastral das pessoas e famílias no Cadastro Único. É um sistema 100% online, ou seja, por meio de um computador com as configurações adequadas, os municípios podem acessar, via internet, o Sistema de Cadastro Único e realizar, diretamente na base nacional, a inclusão, a atualização, a transferência e/ou a exclusão de pessoas e famílias cadastradas. Isso faz com que as atividades e os processos de gestão sejam mais dinâmicos.

A base nacional do Cadastro Único é gerenciada e supervisionada pelo Governo Federal, por meio do MC, e contém dados das pessoas/famílias de baixa renda cadastradas pelos municípios. As informações digitadas são submetidas a regras de consistência em relação aos dados já cadastrados pelo município e aos dados de abrangência nacional. Esse procedimento visa evitar a existência de dois ou mais cadastros vinculados à mesma família ou pessoa.

O Sistema de Cadastro Único é interligado com o Cadastro NIS, uma ampla base de dados gerida pela CAIXA, que contém dados pessoais como nome, filiação, raça/cor, documentação e outros. É a interface entre os dois sistemas que permite a geração ou a validação do NIS para cada pessoa inserida no Cadastro Único. É importante ressaltar que o Cadastro Único é uma porta de entrada de dados no Cadastro NIS, mas existem várias outras, ou seja, há outros cadastros operacionalizados por outros órgãos de governo que têm conexão com o sistema da CAIXA e, com isso, acabam apresentando reflexos também no Cadastro Único. Para assegurar o sigilo dos dados, todas as atividades realizadas no Sistema de Cadastro Único passam por um controle de segurança da informação, que pressupõe a permissão de acesso ao usuário e fomenta auditorias periódicas.

### **2.2. Requisitos para uso do Sistema de Cadastro Único**

Por se tratar de uma aplicação web, não é necessária a utilização de qualquer tipo de instalador. A CAIXA disponibiliza aos usuários o endereço URL para acesso ao sistema, bastando à prefeitura ter um computador ou outro dispositivo com acesso à internet, preferencialmente por meio do navegador Mozilla Firefox versão 17.0.9 ou superior.

A velocidade mínima de internet recomendada é de 2 Mbps em cada máquina que tiver acesso ao sistema. Para locais que utilizam rede compartilhada, deve-se observar que a velocidade de internet deve ser suficiente para manter o mínimo de 2 Mbps em cada computador ligado à rede.

O endereço de acesso ao Sistema é <http://www.cadastrounico.caixa.gov.br/> e o seu horário de funcionamento é das 07 às 21 horas, pelo horário de Brasília, estando também disponível aos sábados, domingos e feriados, exceto nas paralisações programadas pela CAIXA, com autorização do MC. Neste mesmo endereço, em Cadastre-se, são cadastrados os usuários que acessarão o Sistema.

#### **2.3. Quem pode acessar:**

Podem acessar o Sistema de Cadastro Único agentes do MC, Gestões Municipais do Cadastro Único, Coordenações Estaduais do Cadastro Único e Órgãos de Controle, como:

- Controladoria-Geral da União CGU;
- Tribunal de Contas da União TCU;
- Ministério Público Federal MPF:
- Ministérios Públicos Estaduais MPE; e
- Outros Agentes autorizados pelo MC.

**Observação:** No âmbito do MC, cada Secretaria e os respectivos Departamentos serão responsáveis pelos processos de cadastramento e de controle dos usuários lotados nas respectivas áreas, ativos e inativos, para o acesso ao Sistema de Cadastro Único.

### **2.4. Tipos de usuários**

Por se tratar de um sistema online com acesso direto à base nacional do Cadastro Único, tornou-se necessária a definição de um processo de cadastramento de usuários mais rigoroso quanto ao seu controle:

### **2.4.1. Usuário Master (Municipal)**

O Usuário Master tem grande responsabilidade na gestão do sistema, de modo que sua escolha é uma decisão importante e deve ser tomada com base em critérios como: o cargo de exercício, o grau de responsabilidade e as atribuições.

Ele é o responsável por cadastrar os demais usuários do município e dar as permissões de acesso para a realização de todas as atividades de manutenção na base do Cadastro Único, bem como gerenciar a desativação do usuário, quando for necessário. Ou seja, os demais usuários municipais não precisam preencher a Ficha de Cadastramento de Usuário Externo (FICUS/E). Cada prefeitura poderá indicar até dois usuários Master.

### **2.4.2. Usuário Municipal**

Conforme mencionado anteriormente, este usuário será cadastrado pelo Usuário Master. O usuário municipal é responsável por realizar as ações de inclusão, alteração e/ ou exclusão de dados cadastrais de famílias/pessoas na base nacional do Cadastro Único.

### **2.4.3. Usuário Estadual, Órgãos de Controle e Agentes do MC**

São os demais usuários do sistema que têm o perfil de consulta, ou seja, não podem realizar nenhuma ação de cadastramento, exclusão ou alteração etc. Estes usuários poderão consultar qualquer dado cadastrado na base do Cadastro Único.

## **Atenção! É importante não confundir o "tipo de usuário" com os "tipos de perfis de acesso". O perfil, que é atribuído a cada usuário cadastrado, indica quais ações cada técnico municipal tem permissão de executar nos cadastros das famílias no município.**

### **2.5. Cadastramento do Usuário Master**

Para efetuar o cadastramento no Sistema de Cadastro Único, o Usuário Master deve seguir as orientações descritas abaixo:

1) Solicitar à CAIXA a Ficha de Cadastramento de Usuários Externos – FICUS/E, impresso ou por meio magnético, nas seguintes unidades da CAIXA:

a) Municípios: Na agência bancária da CAIXA de relacionamento ou vinculação municipal;

b) Estados: Em qualquer agência da CAIXA em seu território; e

c) MC, TCU, CGU, MPF, MPE e outros agentes autorizados pelo MC: Na Centralizadora de Serviços Sociais em Brasília (SBS, Quadra 01 – Bloco L – 7º Andar – Brasília/DF – CEP 70.070-110).

A Ficha de Cadastramento de Usuário Externo (FICUS/E) é o documento oficial utilizado pela CAIXA para realizar o cadastramento dos usuários. Seu preenchimento é obrigatório e, após o envio

à CAIXA, serão garantidos aos usuários os direitos e as prerrogativas legais de acesso ao Sistema de Cadastro Único, de acordo com o perfil cadastrado.

A FICUS/E deve ser preenchida da seguinte forma:

**Item 1 –** Dados da entidade externa: Preencher todos os campos com as informações da prefeitura, coordenação estadual, órgão de controle ou Secretaria/ Departamento do MC.

**Item 2 –** Dados do empregado da entidade externa: Preencher todos os campos com as informações do usuário que será cadastrado.

**Item 3 –** Solicitação de acesso: Preencher o campo com a informação "Sistema do Cadastro Único 7". Os demais subcampos do item devem ser informados da seguinte forma:

a) Quantidade de equipamentos – Número de microcomputadores utilizados para o cadastramento no município, no estado, no órgão de controle ou na Secretaria/ no Departamento do MC; e

b) Software utilizado para a conexão com a CAIXA – qual o navegador utilizado para acesso ao Sistema de Cadastro Único, por exemplo, Internet Explorer ou Mozilla Firefox etc.

**Item 4** – Equipamento/ software: Preencher qual(is) a(s) marca(s) do(s) equipamento(s) (microcomputador) utilizado(s).

**Item 5** – Observações: Preencher o NIS e o e-mail do usuário

#### **Atenção! O e-mail informado aqui será utilizado pelo usuário como login para acesso ao sistema.**

**Item 6** – Termo de responsabilidade: Preencher com o nome do município, a data e assinar.

**Atenção! A primeira assinatura do Termo de Responsabilidade do Item 6 da FICUS/E deverá ser a do usuário designado pela prefeitura, coordenação estadual, órgão de controle ou do MC, e a segunda assinatura deverá ser a do representante legal. Caso a prefeitura queira designar 2 (dois) Usuários Master, então, deverá preencher uma FICUS/E para cada usuário.**

**Itens 7, 8 e 9:** Uso exclusivo da CAIXA – Não preencher nenhum desses campos

O Usuário solicitante deve comparecer aos locais especificados no item I (alíneas "a", "b" e "c") e solicitar o cadastramento com a apresentação da FICUS/E, devidamente preenchida com os documentos de identificação descritos abaixo:

a) Cópia e original do CPF e do documento oficial de identidade com foto (RG ou Carteira Nacional de Habilitação modelo novo, por exemplo); e

b) Número de Identificação Social (NIS).

Caso seja apresentada apenas a cópia desses documentos, esta deverá conter autenticação em cartório.

O funcionário da CAIXA providenciará o cadastramento eletrônico da FICUS/E e entregará uma ficha protocolada para o representante da prefeitura ou do órgão solicitante. O usuário, em até 48 horas, receberá um e-mail da CAIXA confirmando seu cadastramento e contendo um link para a geração de sua senha. A partir de então, poderá acessar o Sistema de Cadastro Único.

Para mais informações de como preencher a FICUS/E, cadastramento eletrônico da FICUS/E, modelo da ficha protocolada, modelo do E-mail da CAIXA e o cadastramento da senha, consulte o Anexo I dessa Instrução Operacional ou o Manual do Sistema de Cadastro Único, disponível pelo link: [Manual do Cadastro Único.PDF](https://www.caixa.gov.br/Downloads/cidades-cadastramento-unico-manuais/Manual_Cadastro_Unico.pdf)

### **2.6. Acessando o Sistema de Cadastro Único**

Após o cadastramento de sua senha, o usuário poderá acessar o Sistema de Cadastro Único pelo link: **Entrar em Login Caixa** 

Ao acessar o sistema, o Usuário Master deverá iniciar o cadastramento dos demais técnicos municipais.

#### **2.7. Cadastramento dos Usuários Finais**

O Usuário Master tem permissão de acesso a todas as funcionalidades do sistema, sendo cadastrado pela CAIXA em todos os grupos de permissão (todos os perfis de acesso) simultaneamente, já no momento do cadastramento por meio da FICUS/E. Os Grupos de Permissão (Perfis de Acesso) definem as funcionalidades do sistema às quais o usuário final terá acesso. O Usuário Master definirá em quais grupos (um ou mais) o usuário final será cadastrado.

O cadastramento de Usuário Final só pode ser feito por um dos Usuários Master, diretamente no Sistema de Cadastro Único, na aba "Administrar Usuários", e é composto obrigatoriamente por duas etapas:

a) Cadastramento de Usuário Final: o Usuário Master cadastra o usuário para que ele possa acessar o Sistema de Cadastro Único.

b) Permissionamento de Usuário Final: o Usuário Master define as funcionalidades que poderão ser acessadas pelo Usuário Final. O permissionamento é necessário para que o Sistema de Cadastro Único "saiba" quais funcionalidades podem ser utilizadas pelo usuário que o acessa.

O permissionamento pode ser feito em quantos perfis o Usuário Master julgue necessários para o trabalho do Usuário Final, sempre orientado pela Matriz de Acesso que especifica quais as atribuições de cada perfil, tendo-se o cuidado de credenciar apenas um perfil por vez.

Para mais informações de como efetuar o cadastramento e permissionamento dos usuários finais, bem como a Matriz de Acesso que contém os Perfis de acesso para às funcionalidades do sistema, consulte o Anexo II dessa Instrução Operacional ou o Manual do Sistema de Cadastro Único, disponível pelo link: [Manual do Cadastro Único.PDF](https://www.caixa.gov.br/Downloads/cidades-cadastramento-unico-manuais/Manual_Cadastro_Unico.pdf)

### **2.8. Desconexão do Perfil**

A Desconexão do Perfil permite que, a qualquer momento, o Usuário Master retire uma permissão dada anteriormente a um Usuário Final. Essa opção pode ser utilizada quando o Usuário Final está afastado temporariamente ou definitivamente de suas funções.

Isso é muito importante, pois o acesso ao Sistema de Cadastro Único é feito via internet, e, portanto, poderá ser feito em qualquer lugar. Quanto mais controle o Usuário Master tiver dos acessos de seus Usuários Finais, melhor se dará a gestão. Além disso, é necessário efetuar a desconexão de todos os perfis de um usuário cadastrado antes de comandar sua exclusão definitiva.

Para mais informações de como efetuar a Desconexão do Perfil, consulte o Anexo II dessa [Instrução Operacional ou o Manual do Sistema de Cadastro Único, disponível pelo link: Manual do](https://www.caixa.gov.br/Downloads/cidades-cadastramento-unico-manuais/Manual_Cadastro_Unico.pdf) Cadastro Único.PDF.

### **3. ORIENTAÇÕES GERAIS DE CONTROLE DE ACESSO AO SISTEMA DE CADASTRO ÚNICO**

O gerenciamento de usuários do Sistema de Cadastro Único é uma atividade de grande responsabilidade. Cada usuário deve ser cadastrado de maneira responsável, seus dados devem ser constantemente atualizados, e deve ser habilitado no sistema a realizar operações de acordo com suas funções na gestão municipal. De forma geral, orienta-se que sempre que um usuário se desligar da gestão do Cadastro Único, deve ser imediatamente desabilitado de acessar o sistema e as informações das famílias. Para a exclusão de usuário Master, o gestor deve solicitar à CAIXA pedido de exclusão por meio do formulário Ficus-E. Se os operadores não são corretamente cadastrados ou não são

desabilitados da maneira devida, a responsabilidade por manutenções indevidas nos dados das pessoas ou famílias poderá recair sobre o gestor. Após serem cadastrados no Sistema de Cadastro Único, os usuários devem cadastrar sua senha de acesso e atualizá-la a cada 60 dias, por questões de segurança. Se não for alterada, a senha expira automaticamente após este período.

## **3.1. Cadastramento/Permissionamento e manutenção de Usuários Master e Comuns no Sistema de Cadastro Único conforme as diretrizes estabelecidas pela Política de Controle de Acesso (PCA), assim como pelas normas de segurança da informação aplicáveis.**

### **3.1.1. Municípios com quantidade de Usuário Master superior ao fixado na PCA.**

A Política de Controle de Acesso aos dados do Cadastro Único estabelece as regras de controle de acesso, direitos e deveres para cada usuário ou grupos de usuários no que tange aos dados do Cadastro Único. Conforme o Item 5 da PCA, "Dos Tipos de Usuários", serão concedidos dois acessos do perfil de Usuário Master por órgão autorizado. Entretanto, o subitem 5.1.1.3. esclarece que, para o Sistema de Cadastro Único, o Ministério poderá autorizar mais de dois acessos de Usuário Master por órgão. Essa condição foi estabelecida para atender às diferentes características que envolvem as gestões municipais do Cadastro Único, principalmente em relação às suas estruturas organizacionais. Assim, os municípios com mais de dois Usuários Master devem promover a exclusão dos excedentes, que não possuem autorização do MC.

### **3.1.2. A Inexistência de Usuário Master ativo no Sistema de Cadastro Único fragiliza a gestão dos Usuários Comuns cadastrados no município.**

Estudos do MC e auditorias dos órgãos de controle identificaram que há municípios para os quais não existem Usuários Master cadastrados. O perfil de Usuário Master é caracterizado na prática por ser um perfil gerencial e diretamente relacionado à gestão municipal. Portanto, quando ocorre a troca dos gestores municipais do Cadastro Único em grande parte dos municípios haverá a troca de seus respectivos Usuários Master.

Por entender a relevância do Usuário Master para a gestão dos usuários comuns do Sistema de Cadastro Único no município, recomenda-se que a gestão municipal sempre tenha esse perfil cadastrado.

Assim, o orienta-se que as gestões municipais verifiquem se há pelo menos um Usuário Master cadastrado no município, e, caso não seja identificado, que promova o cadastramento. Da mesma forma, o MC também irá acionar as gestões municipais dando conhecimento da falta desse perfil de usuário, assim como a possível suspensão de seus usuários municipais até que a situação seja regularizada.

#### **3.1.3. Cadastramento/Permissionamento no Sistema de Cadastro Único de usuários menores de 18 anos**

As regras de negócio do Cadastro Único, assim como as do sistema operacional que o suporta, não impedem o cadastramento de usuários com essa faixa etária. Inclusive, geralmente as gestões municipais realizam a contratação de jovens aprendiz (público normalmente com idade inferior a 18 anos) para operacionalização do Cadastro Único.

Entretanto, considerando-se a dificuldade de se estabelecer responsabilidade civil e/ou penal a estes usuários no caso de utilização indevida do acesso ao sistema, o MC obrigará que sejam cadastrados usuários, Master e comum, com idade igual ou superior a 18 anos.

## **3.1.4. Existência de usuários ativos cujo CPF está registrado na base da Secretaria Especial da Receita Federal do Brasil como falecido.**

Com o objetivo de qualificar o cadastro desses usuários e atender às recomendações dos órgãos de controle, o Ministério definirá os requisitos sistêmicos que impeçam a inclusão de novos usuários com números de CPF que estejam cancelados e com indicativo de óbito. Ressalta-se que o indicativo de óbito é realizado em relação à base do Sistema Informatizado de Controle de Óbitos (SISOBI).

Em relação aos usuários já cadastrados, por se tratar de operadores que se encontram atualmente trabalhando, orienta-se que a gestão municipal identifique eventuais casos de usuários com CPFs nessa situação e solicite que sejam regularizados.

**3.1.5. Permissionamento de Usuário Comum do município por período além do necessário para execução de suas tarefas, em desacordo com objetivo contido na PCA, bem como cancelamento/bloqueio de contas de acesso de usuários que não acessaram o Sistema de Cadastro Único por longos períodos.**

Atualmente, o sistema de Cadastro Único tem sua disponibilidade fixada entre 07 e 21 horas e possui uma funcionalidade por meio da qual o Usuário Master pode restringir o horário de acesso ao sistema pelos seus usuários comuns. Entretanto, o uso dessa funcionalidade não é de uso obrigatório, sendo uma opção disponibilizada para que as gestões municipais possam realizar a gestão e o controle de seus usuários.

Não obstante não seja obrigatória, orienta-se que tal funcionalidade seja utilizada para que o Usuário Master possa ter mais controle sobre o acesso ao sistema pelos seus usuários, trazendo mais segurança em relação às atividades dos operadores.

Da mesma forma, o Sistema SSO da CAIXA, responsável por controlar o acesso de usuários ao Sistema de Cadastro Único, possui regra de segurança que estabelece em 100 dias o período limite para inatividade do usuário. Quando determinado usuário, Master ou comum, ao final desse período não tiver realizado qualquer operação no sistema, seu acesso será automaticamente bloqueado. Essa medida, entretanto, não exclui seu cadastro da base de usuários. Apesar do bloqueio automático após 100 dias de inatividade, deverá o Usuário Master avaliar quais funcionários estão ativos como operadores do sistema e proceder o bloqueio dos inativos.

### **3.2. O processo de manutenção de dados do Cadastro Único ser realizado apenas por usuário com a devida responsabilidade.**

O Ministério recomenda às gestões municipais que, quando houver em sua localidade a necessidade de cadastramento de uma pessoa que seja funcionário da própria gestão, que a coleta dos dados e a inserção no Sistema de Cadastro Único seja realizado por outro operador, com a chancela de órgão supervisor. Essa orientação tem por objetivo qualificar e controlar o processo de cadastramento de pessoas na base nacional do Cadastro Único sem que haja eventual conflito de interesse.

## **4. CANAIS DE ATENDIMENTO AO MUNICÍPIO**

O esclarecimento de dúvidas poderá ser realizado pela Central de Atendimento do Ministério da Cidadania – Telefone 121, que funciona inclusive nos fins de semana. O serviço é gratuito para ligações de celulares e telefones fixos.

Horário de Atendimento das 07h às 19h de segunda a sexta-feira e das 10h às 16h nos finais de semana e feriados nacionais durante o Calendário de Pagamento do Bolsa Família. O atendimento eletrônico é disponível 24 horas todos os dias da semana.

Está disponível também o canal de chat para atendimento a dúvidas relativas à gestão do Bolsa Família e do Cadastro Único. O novo canal de comunicação encontra-se na página do Fale com o MC [\(https://www.gov.br/cidadania/pt-br/acesso-a-informacao/participacao-social/fale-conosco](https://www.gov.br/cidadania/pt-br/acesso-a-informacao/participacao-social/fale-conosco)), com funcionamento de segunda a sexta-feira, das 8h às 18h. A ferramenta é exclusiva para gestores e técnicos

e foi criada com o objetivo de dar agilidade na resposta ao atendimento de demandas. Para ter acesso direto, clique no link: <http://chat.mdsvector.site/chat-mds/index.php/>

Para mais informações sobre o atendimento prestado pelo Ministério ou pela CAIXA, consulte o Informativo Bolsa Família Informa nº 599, de 22 de março de 2018.

Toda a legislação do Cadastro Único e do Programa Bolsa Família pode ser obtida no sítio do Ministério [\(https://www.gov.br/cidadania/pt-br\)](https://www.gov.br/cidadania/pt-br).

> \**assinado eletronicamente*\* **TERCIO ALMIR BRANDÃO SANTANA** Secretário Nacional do Cadastro Único

### **ANEXO I - Acessando o Sistema de Cadastro Único**

Para acessar o Sistema de Cadastro Único é necessário realizar o cadastramento do usuário pelo endereço [www.cadastrounico.caixa.gov.br.](http://www.cadastrounico.caixa.gov.br/) Preencher os campos solicitados (CPF, nome completo, data de nascimento, nome da mãe, e-mail e senha), e clicar em "Cadastre-se", conforme imagens abaixo:

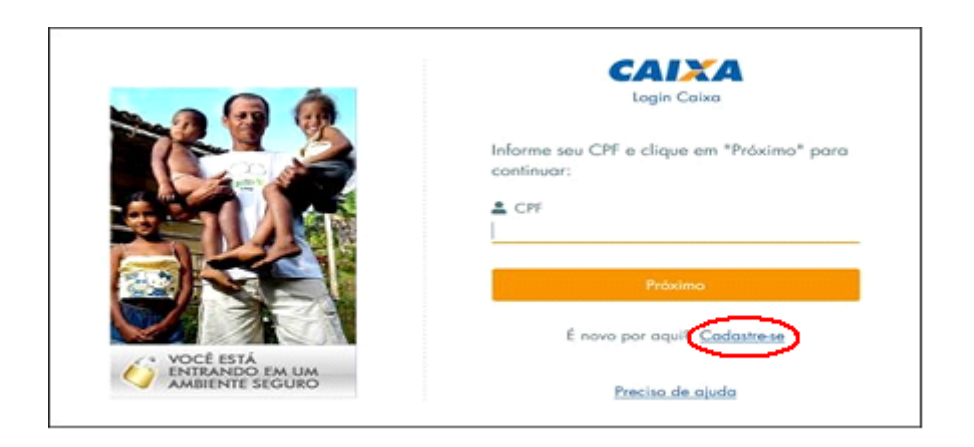

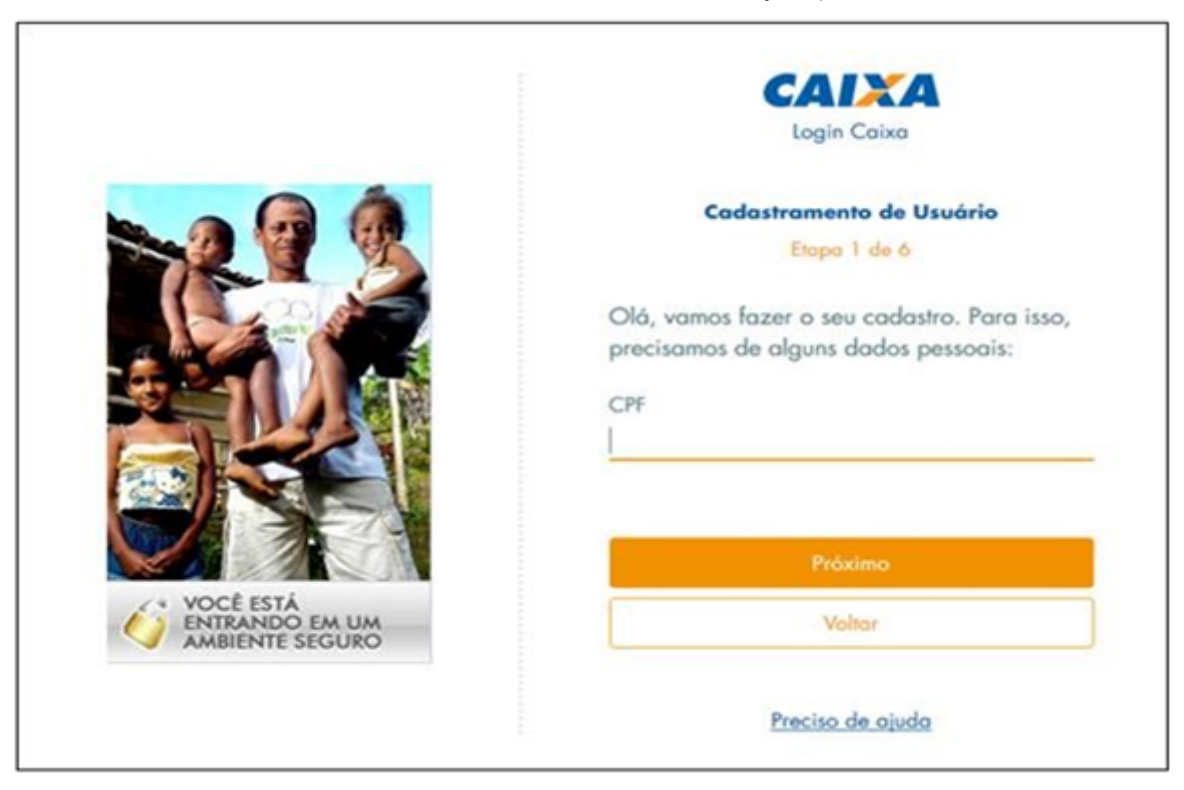

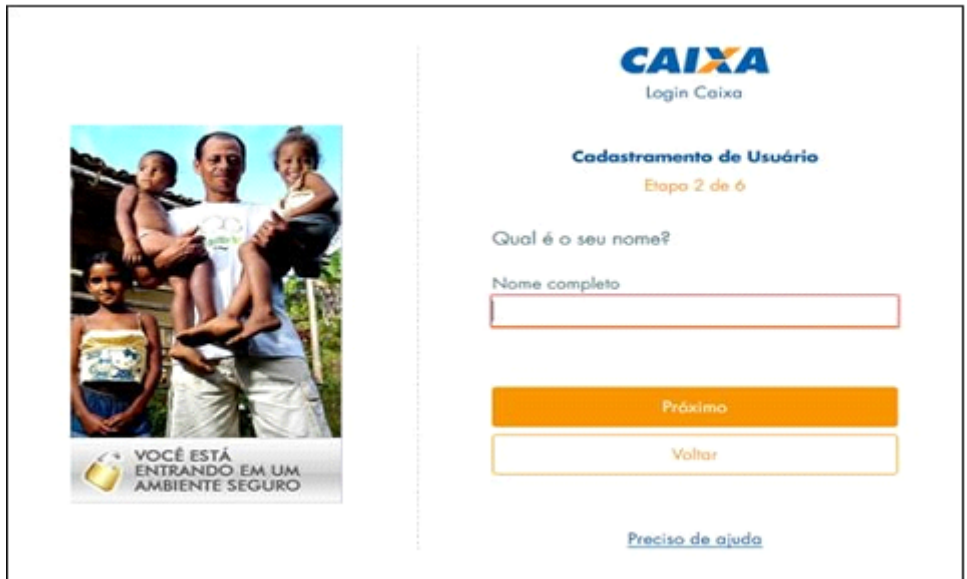

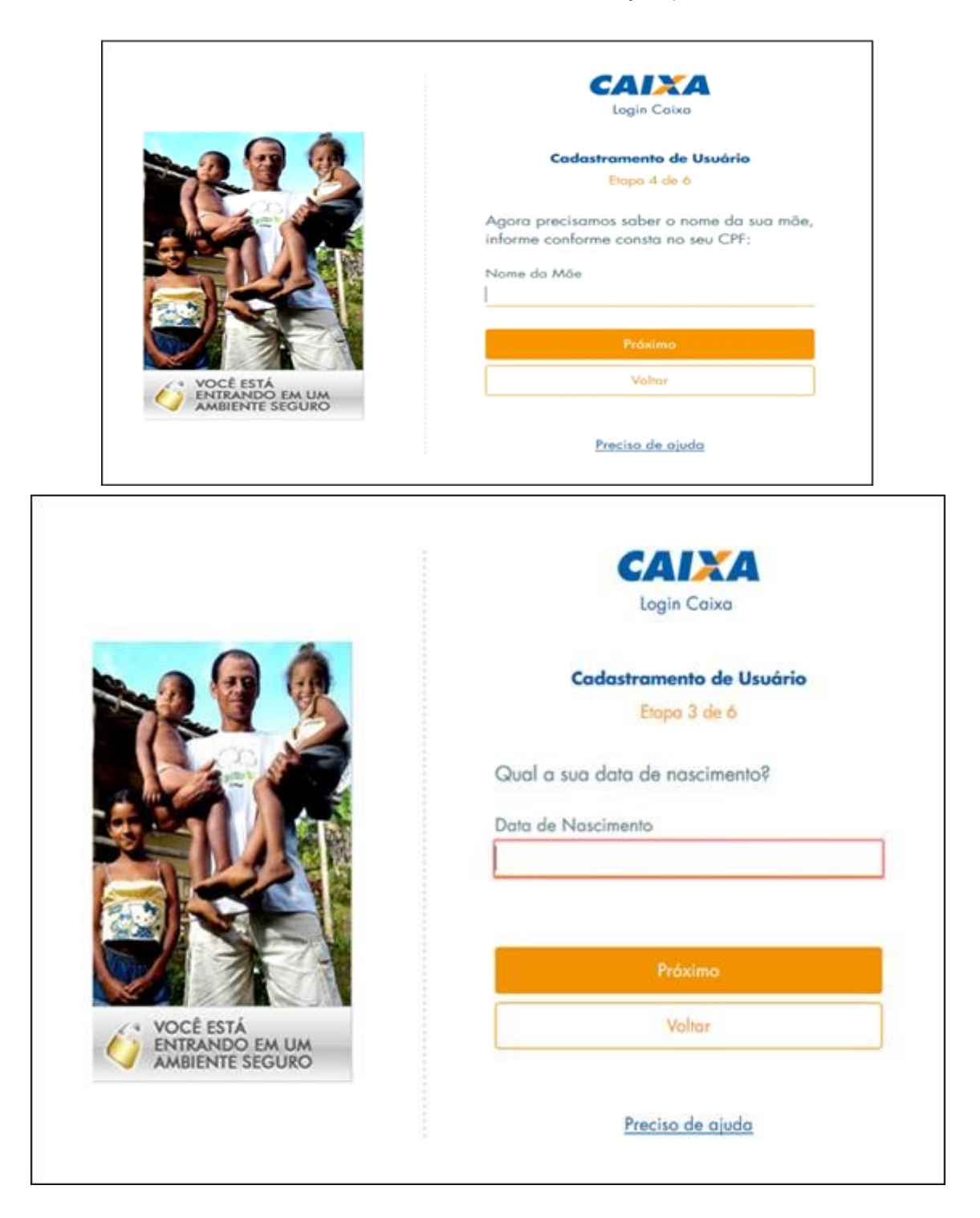

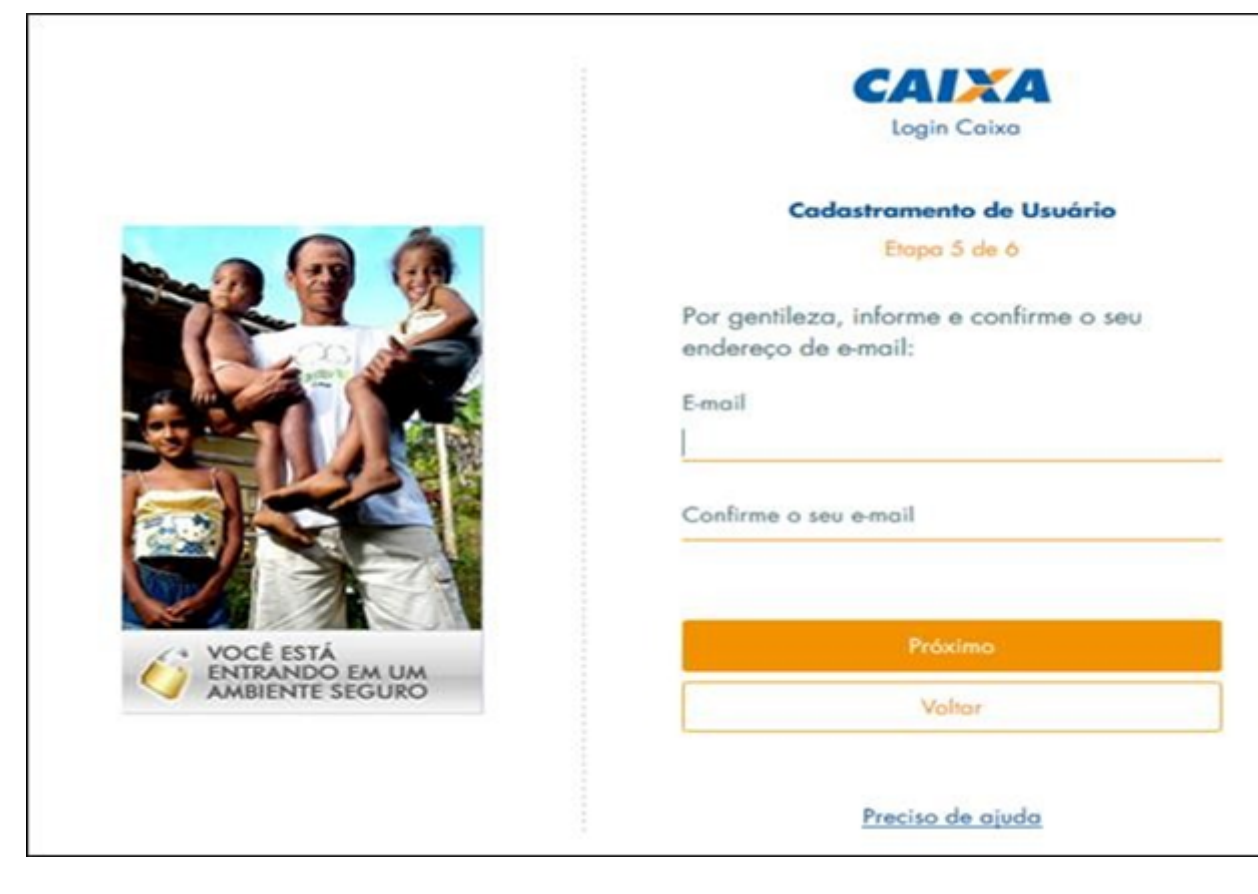

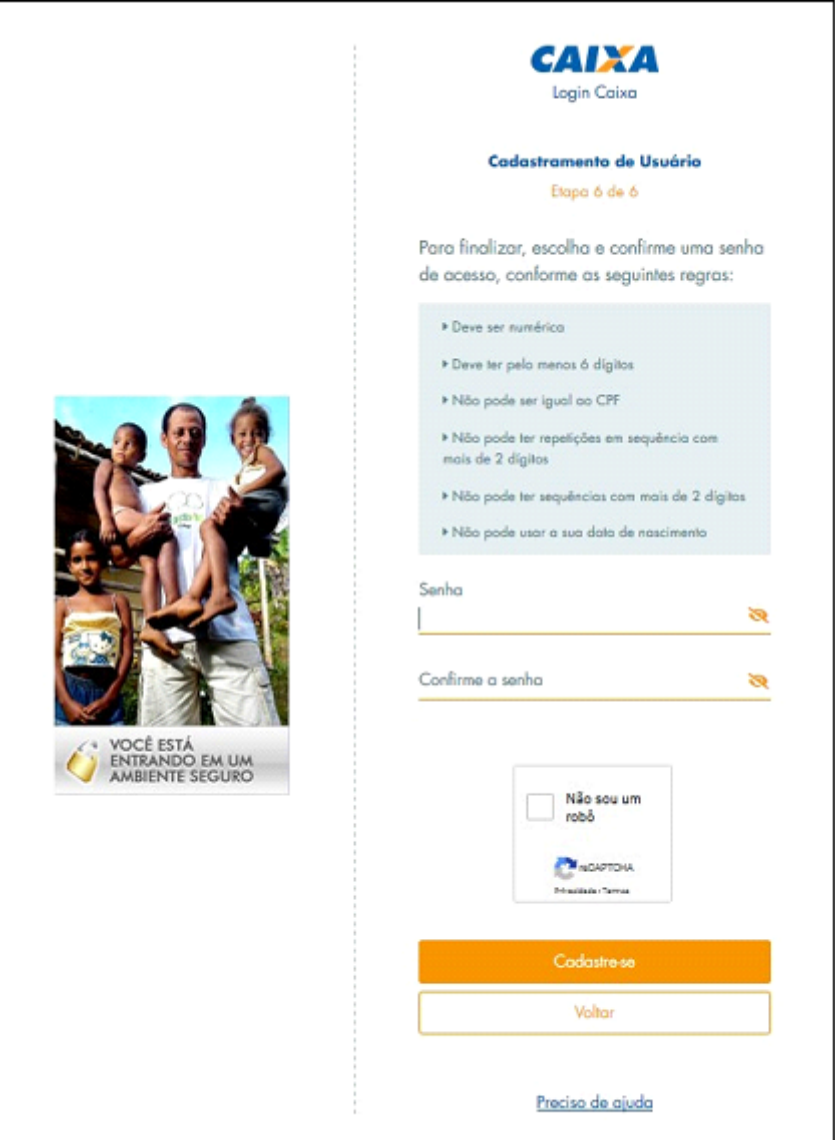

A senha a ser criada tem os seguintes pré-requisitos:

- Deve ser numérica;
- Deve ter no mínimo 6 dígitos;
- Não pode ser igual ao CPF;
- Não pode repetições em sequência com mais de 2 dígitos;
- Não pode ter sequências com mais de 2 dígitos;
- Não pode usar a data de nascimento.

#### **Ativando sua conta**

Para ativar sua conta no Sistema do Cadastro Único, é necessário instalar um aplicativo autenticador de telefone.

Baixe o Código CAIXA, FreeOTP ou Google Authenticator em seu smartphone e utilize-o para escanear o código de barras apresentado na tela do computador.

Insira o código gerado pelo aplicativo autenticador no campo 3 e clique em "Entrar".

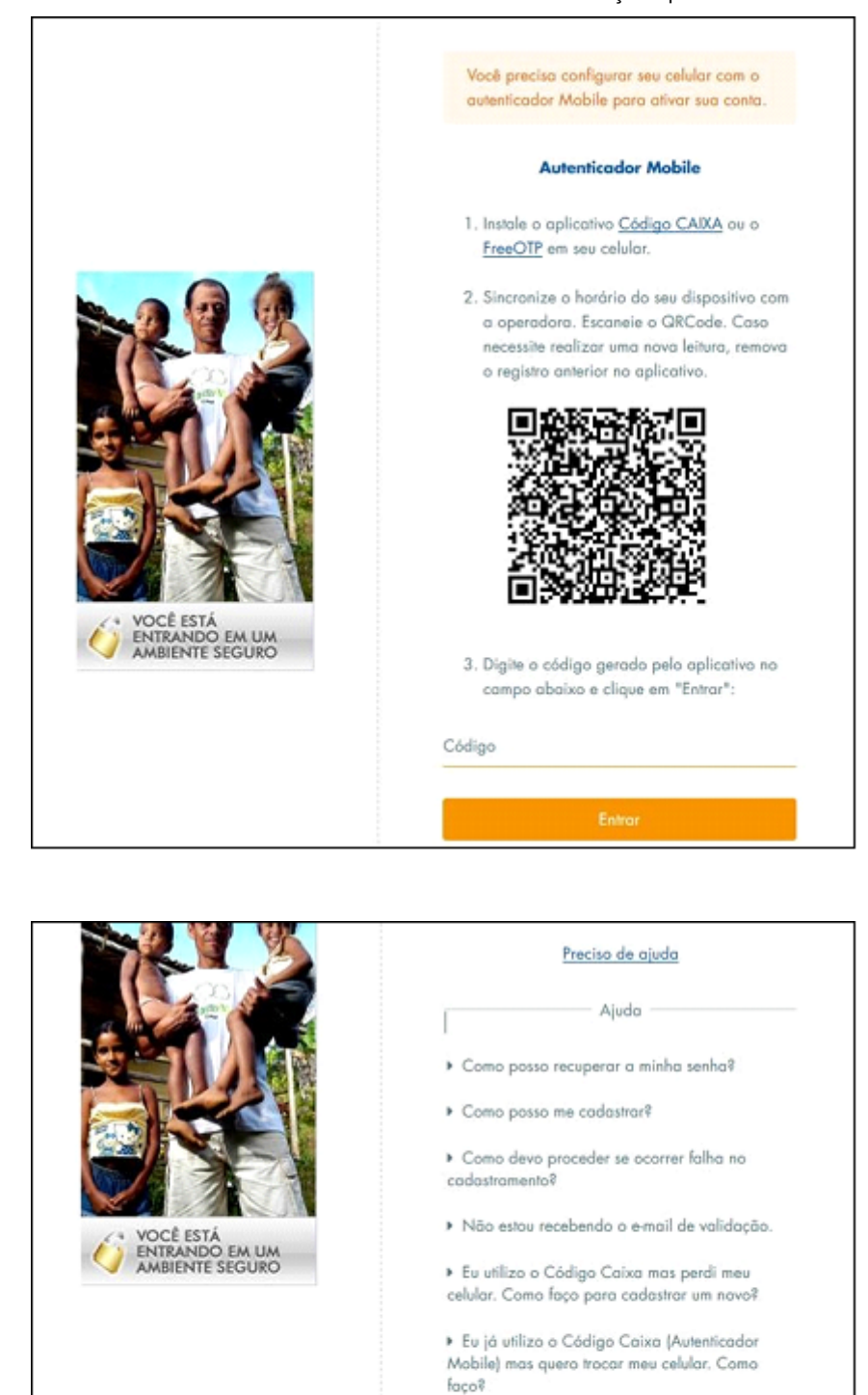

 $\blacktriangleright$  Não estou conseguindo finalizar a configuração do Código Caixa (Autenticador Mobile). Como devo proceder?

» Recebi o e-mail de validação mas não consegui concluir o processo. Como devo proceder?

J Suporte Tecnológico

Capitais: 3004 1104 Demais Regiões: 0800 726 0104

Feito isso, será enviado um e-mail informando a atualização OTP.

#### **Verificando seu endereço de e-mail**

O Sistema enviará uma mensagem com um link de verificação para o endereço de e-mail informado no cadastro, com prazo de expiração de 15 minutos. Caso não o receba, é necessário clicar em "Reenviar e-mail" para que ele seja reenviado.

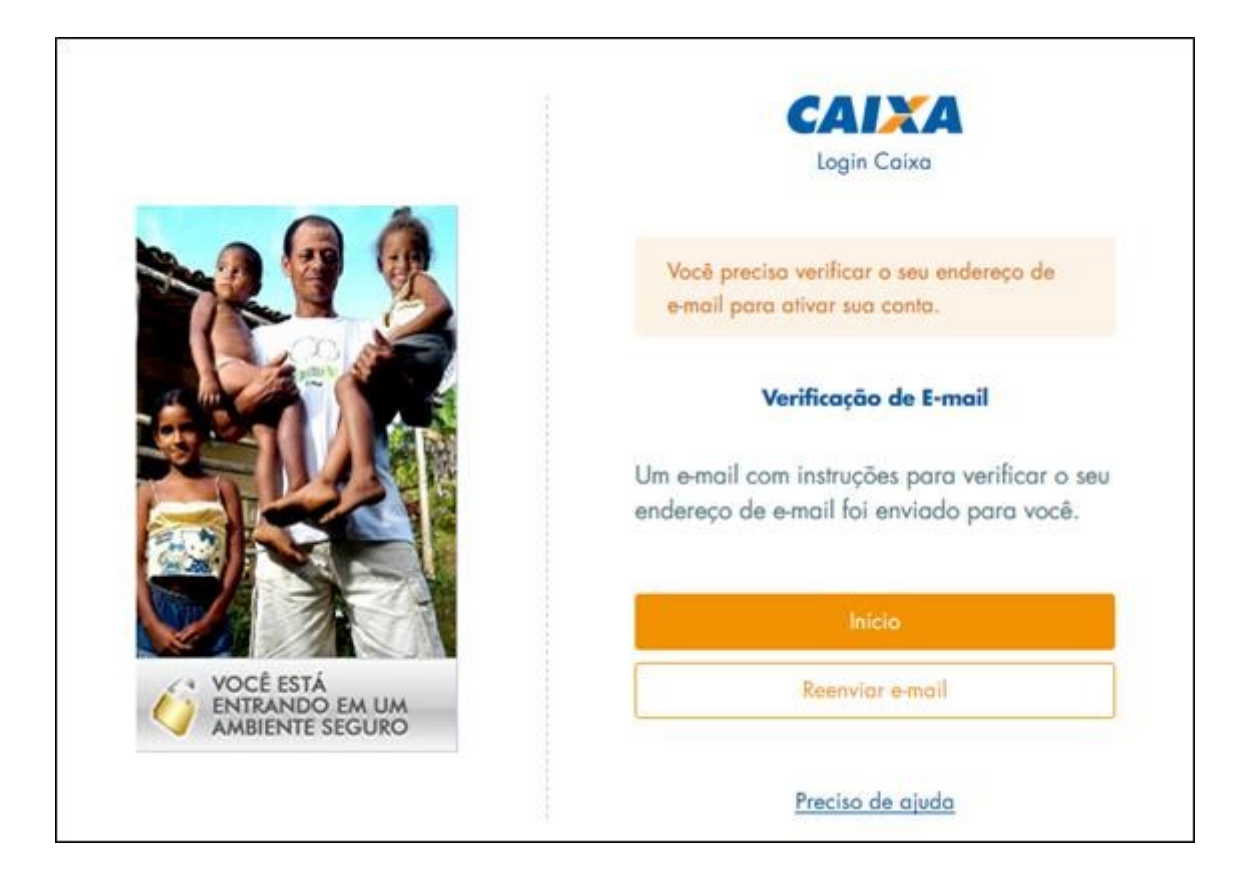

Após a confirmação do endereço de e-mail pelo usuário, o Sistema apresentará a seguinte mensagem:

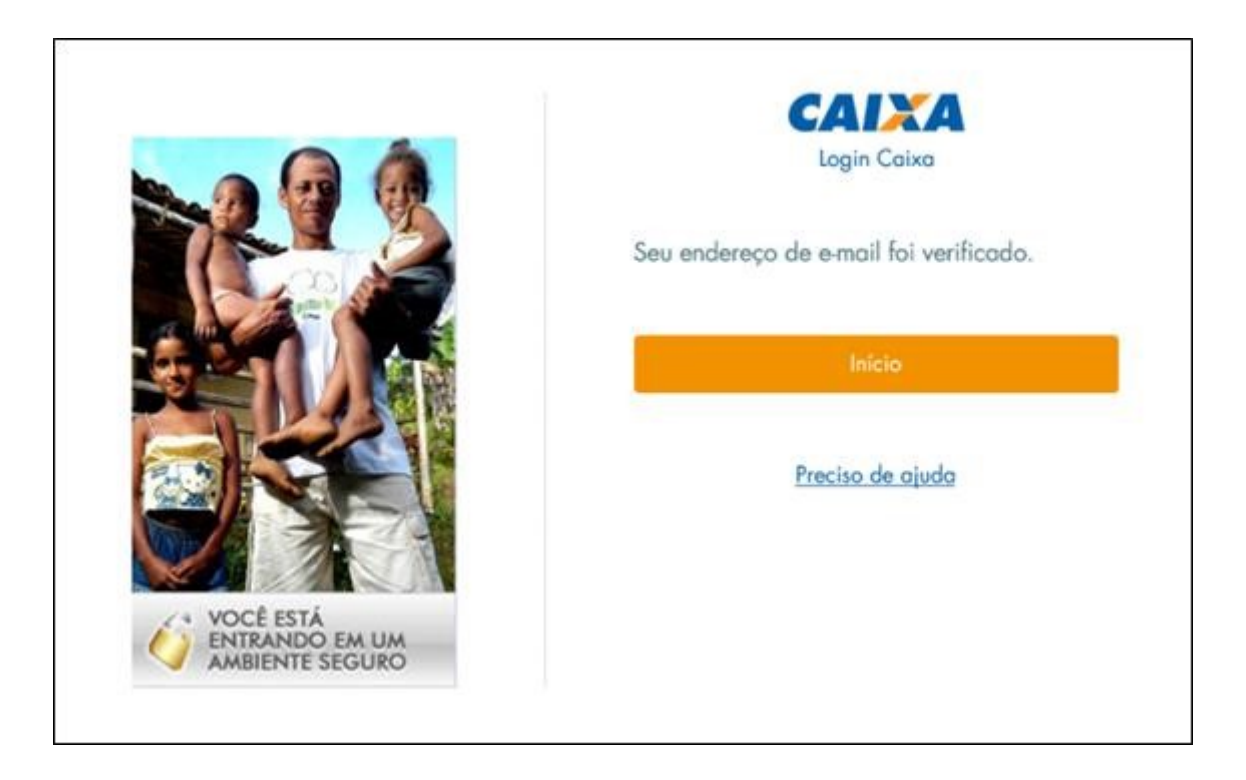

Clique no botão "Início" para realizar o login.

#### **Acessando o Sistema**

O login no Sistema de Cadastro Único será efetuado com a inserção do CPF e senha e clique em "Entrar".

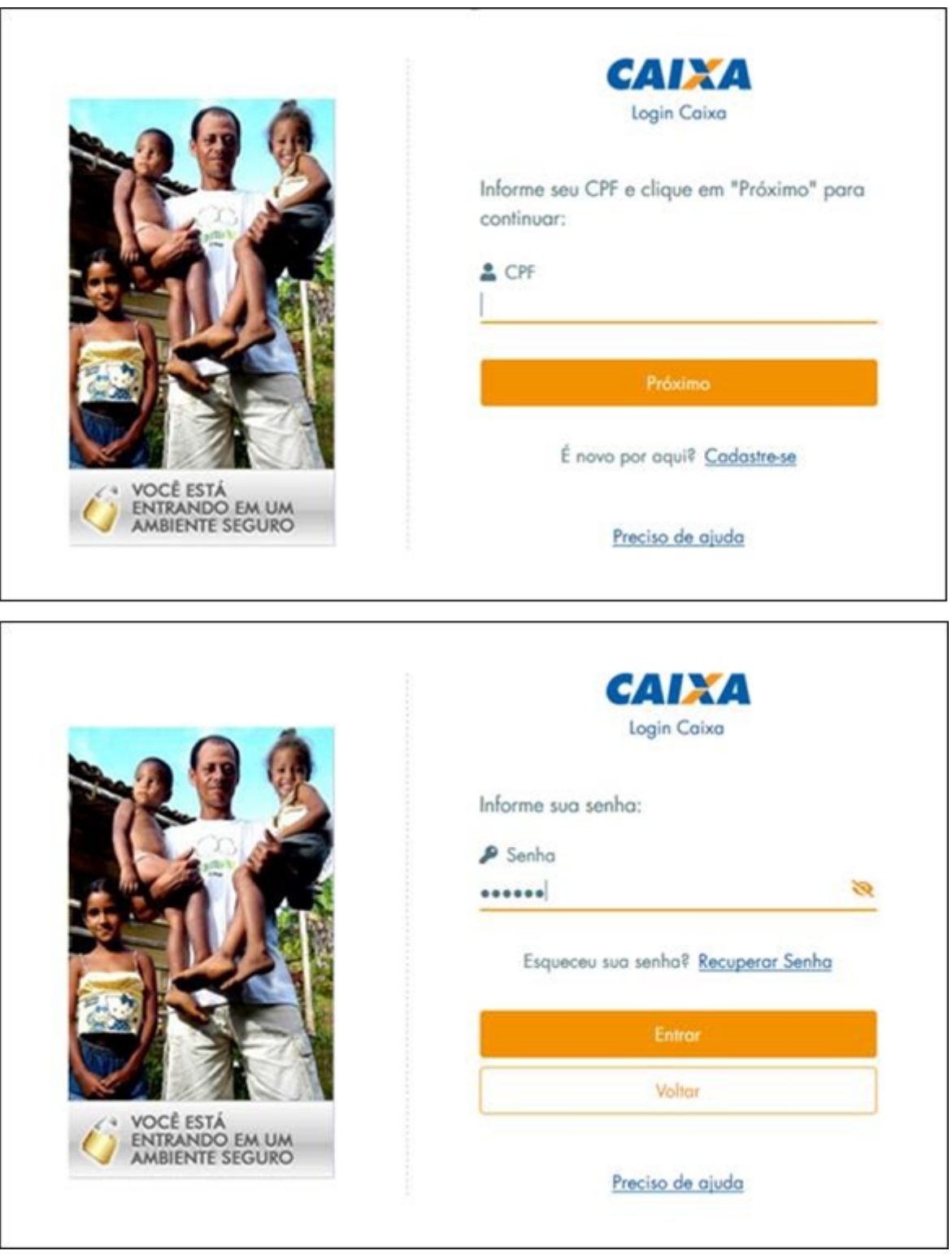

Caso os dados do usuário estejam corretos e este devidamente cadastrado/permissionado, o sistema conduzirá para a tela seguinte, onde o usuário deve inserir o código autenticador, gerado pelo aplicativo Código Caixa, FreeOTP ou Google Authenticator, e clicar em "Entrar".

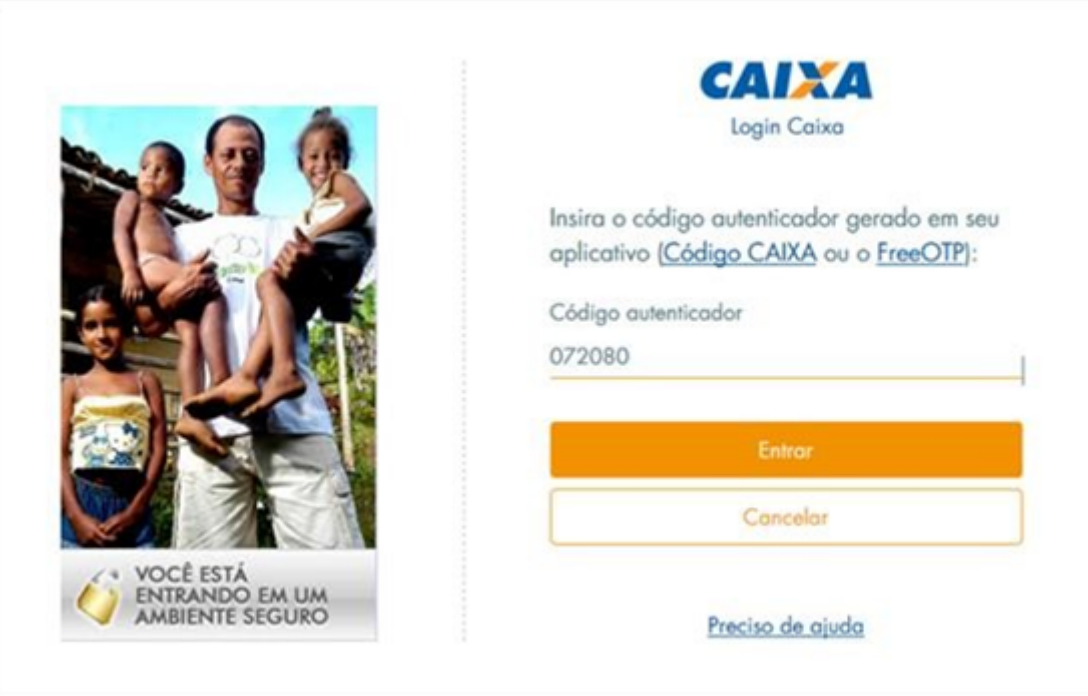

No primeiro acesso do usuário, será exibido o "Termo de Ciência e Responsabilidade", onde são informados os perfis do usuário e as respectivas funcionalidades às quais está autorizado a acessar.

Somente após clicar no botão "Aceito", será liberado o acesso ao sistema, conforme tela seguinte:

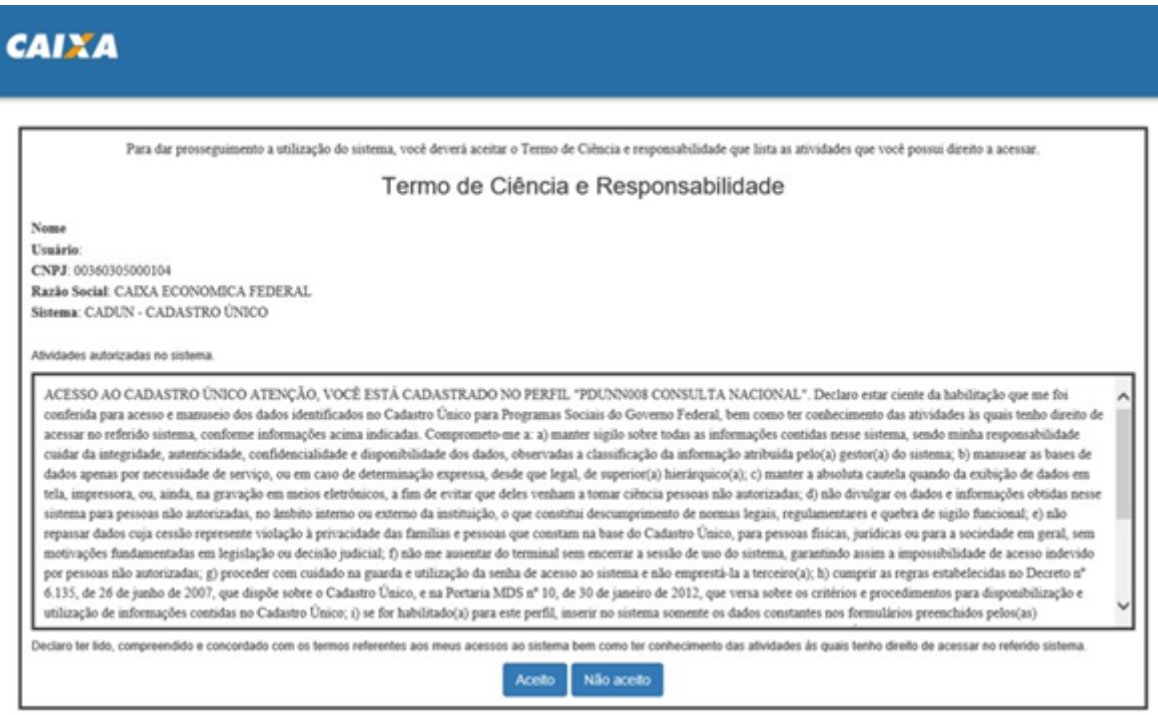

Caso o usuário tenha esquecido a senha, deve informar o CPF, clicar no botão "Próximo", e clicar em "Recuperar Senha" para gerar uma nova.

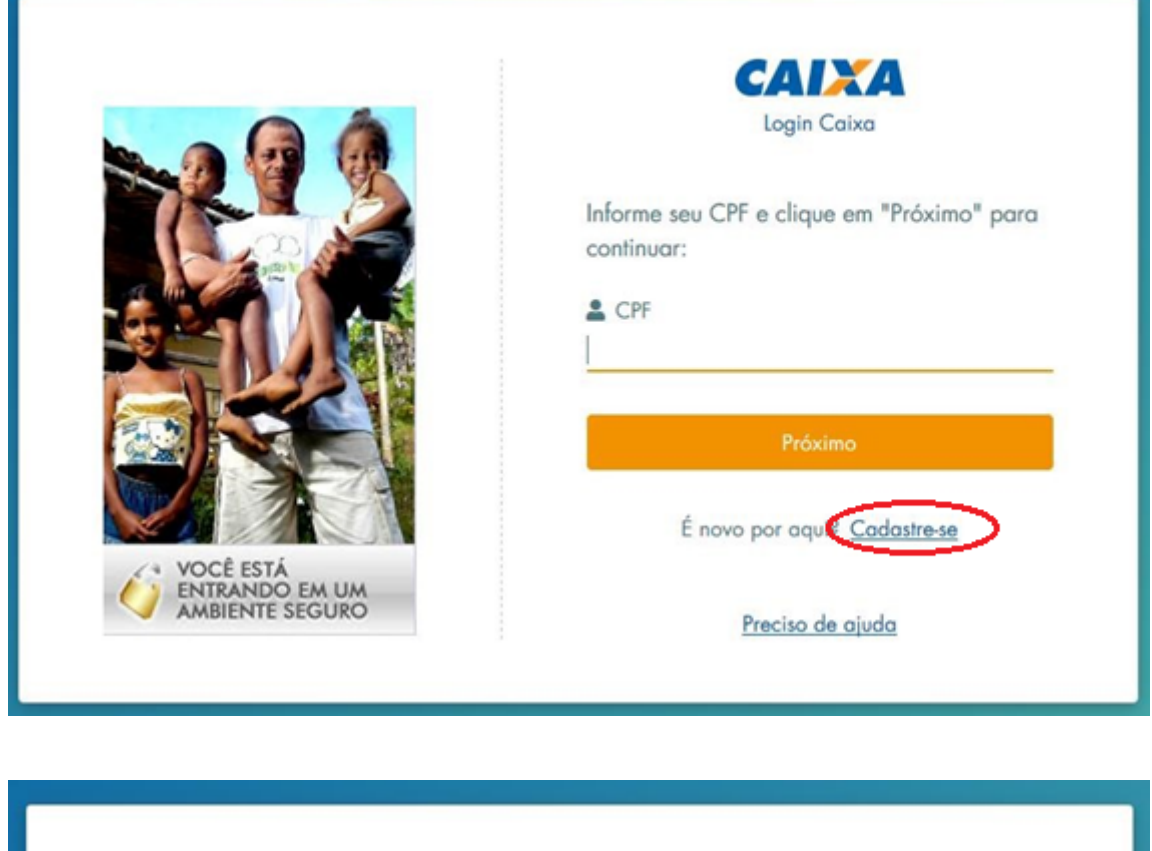

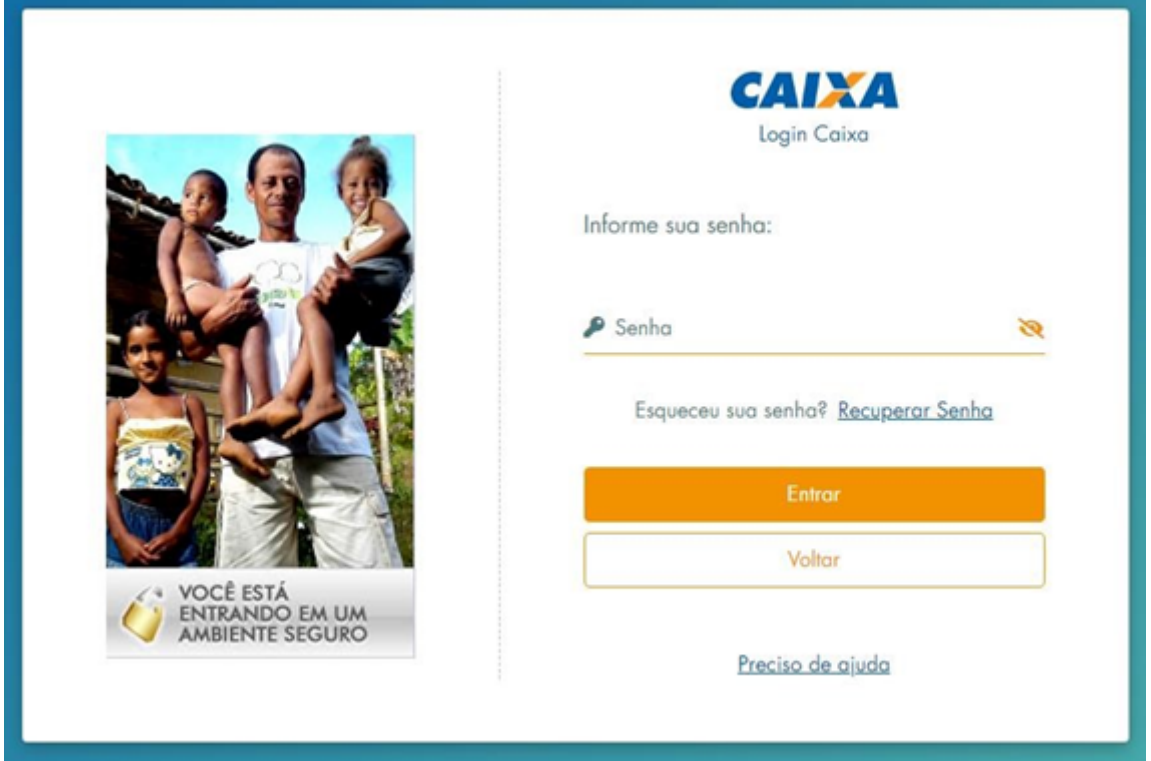

Digite o CPF, clique no botão "Continuar", na tela seguinte deverá informar o Código autenticador e clicar em "Entrar", para receber uma mensagem com instruções sobre como criar a senha.

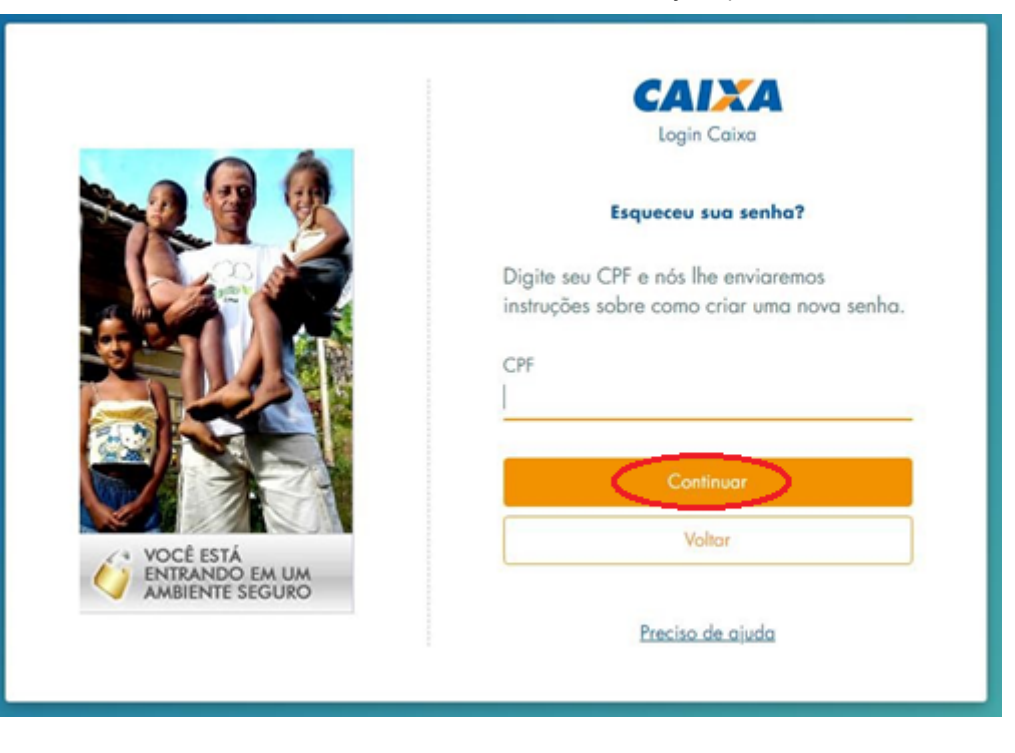

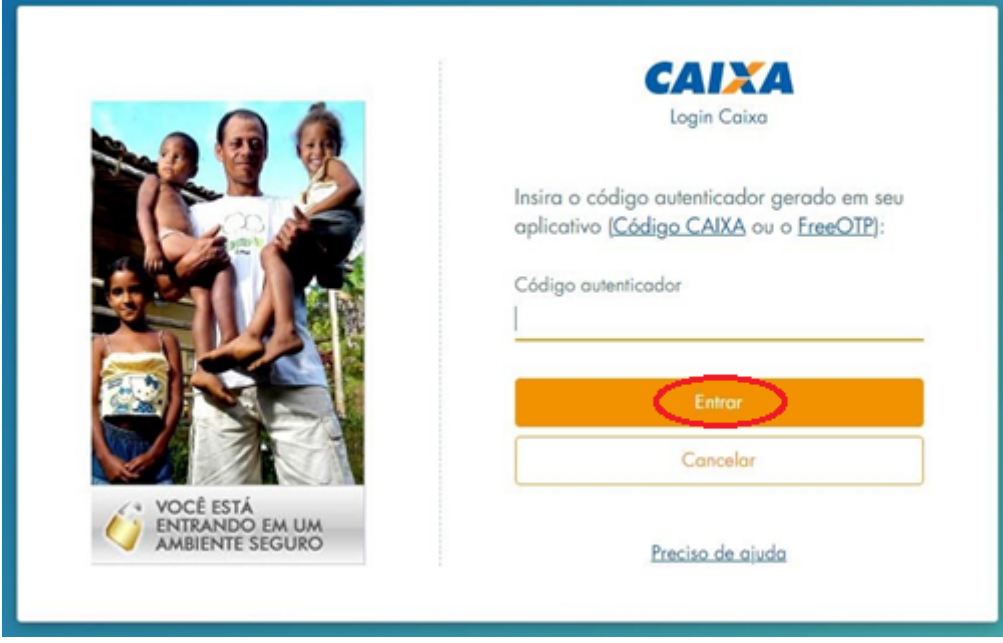

O Sistema informa que foi enviada mensagem com link para alteração da senha, com prazo de expiração de 720 minutos. Ao selecionar o link, é solicitado o código autenticador.

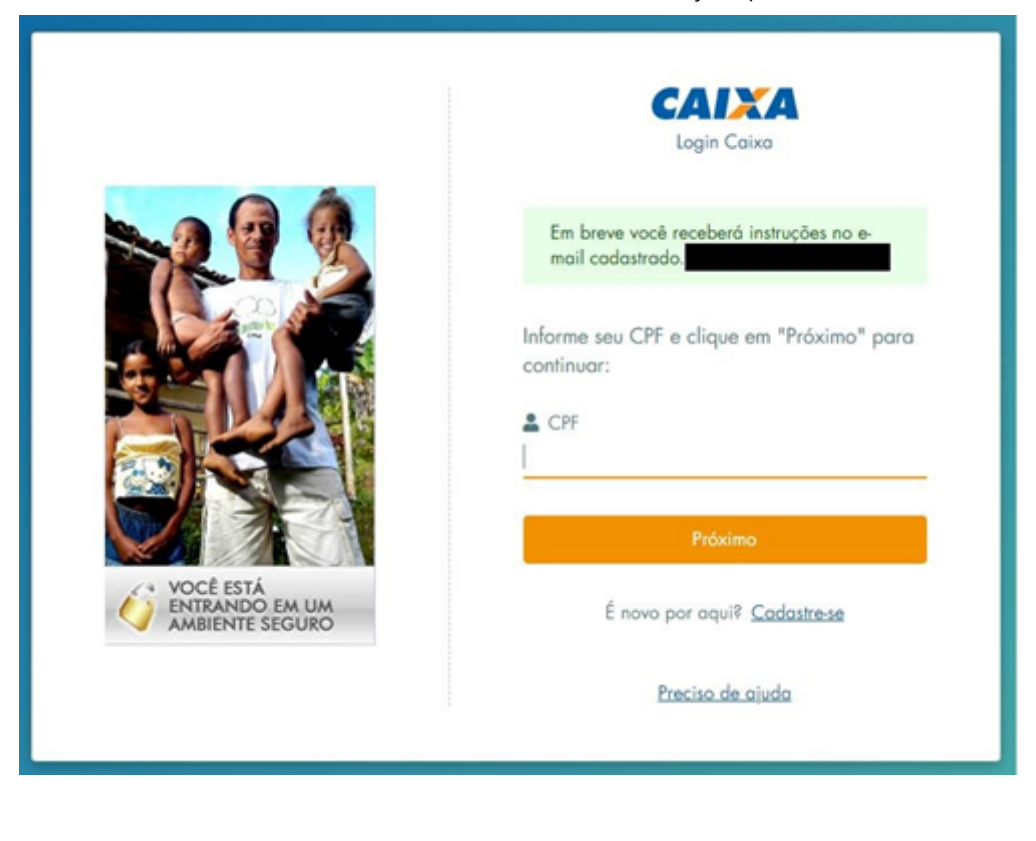

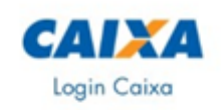

Insira o código autenticador gerado em seu aplicativo (Código CAIXA ou o FreeOTP):

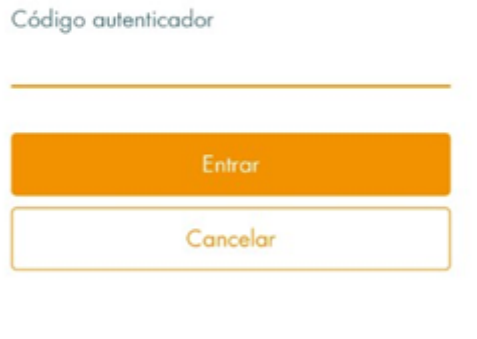

Preciso de ajuda

Será então exibida uma tela para atualização de senha. A nova senha não pode ser igual a qualquer uma das últimas 3 utilizadas pelo usuário. Ele deverá inserir a nova senha, confirmá-la e clicar em "Continuar".

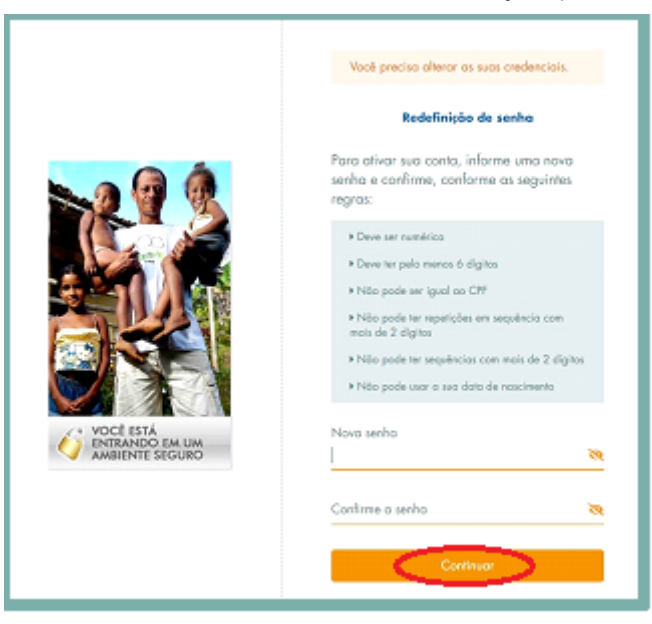

O usuário receberá uma mensagem informando que sua senha de acesso ao Sistema foi atualizada.

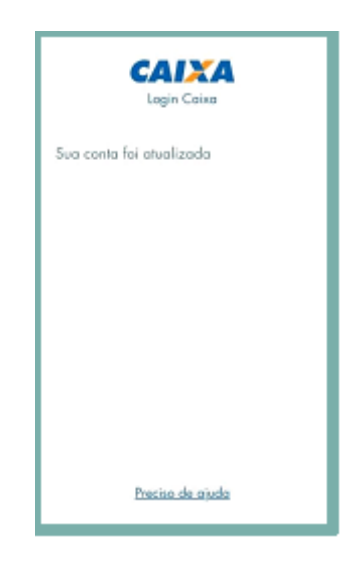

#### **Recadastrando o aplicativo autenticador**

Se o usuário perder o telefone autenticado para acesso ou excluir o aplicativo ou a conta geradora de token, é necessário que seja feito o comparecimento à uma agência da CAIXA.

Na agência, o usuário, em posse de seu documento de identificação, deverá solicitar o RESET do código OTP.

Todos os perfis associados ao Login CAIXA serão removidos.

**ATENÇÃO!** Este procedimento, por medida de segurança, retira todas as permissões do usuário.

Após realizá-lo, o usuário deverá acessar o Sistema, que apresentará, na sequência, tela com novo QR Code a ser escaneado e vinculado ao smartphone.

Caso o usuário que recadastrou o aplicativo autenticador seja um usuário Master, deverá encaminhar a documentação para novo permissionamento a uma agência da CAIXA. Caso seja um usuário final, deverá solicitar o permissionamento ao usuário Master ao qual está vinculado.

#### **Botão "Minha Conta"**

Caso o usuário deseje editar dados da conta e alterar a própria senha, deve clicar no botão "Minha Conta", e na tela seguinte informar os dados conforme imagem abaixo:

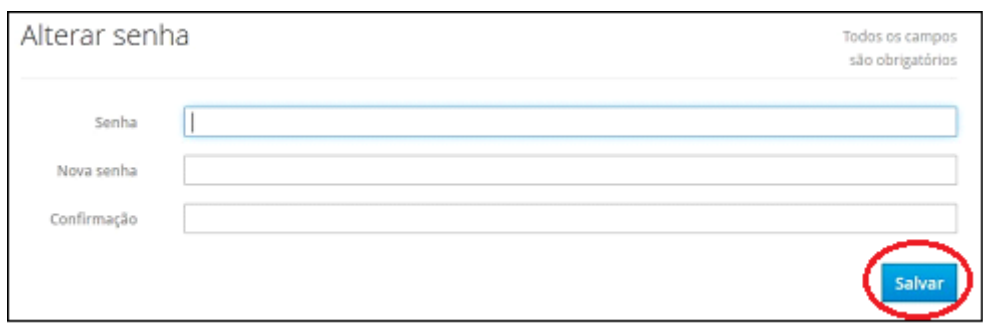

Após informar os dados e confirmar no botão "Salvar" será exibida a mensagem abaixo, confirmando a alteração da senha.

**Importante:** nesse caso não é enviada mensagem ao usuário.

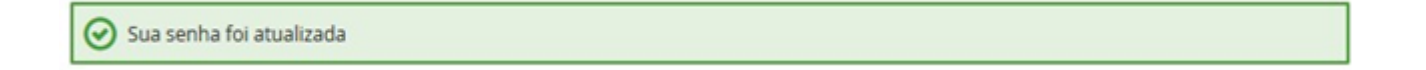

## **ANEXO II – Cadastramento de Usuários**

Para segurança das informações, foi desenvolvido pela CAIXA um mecanismo de autenticação de usuário por meio de *login* e senha que permite acesso ao sistema. Abaixo será apresentada a forma de acesso ao sistema, além de uma visão geral dos tipos de usuários e das permissões de acesso possíveis. Os procedimentos para cadastramento de usuários e para concessão de permissões também serão relacionados.

#### **Permissão de Acesso**

O Usuário Master do órgão possui permissão de acesso a todas as funcionalidades do sistema, sendo cadastrado pela CAIXA em todos os grupos de permissão (todos os perfis de acesso) simultaneamente, já no momento do cadastramento.

Grupos de Permissão (Perfis de Acesso):

Os grupos de permissão definem as funcionalidades do sistema às quais o usuário final terá acesso. O Usuário Master definirá em quais grupos (um ou mais) o usuário final será cadastrado, conforme descrição contida na tabela a seguir:

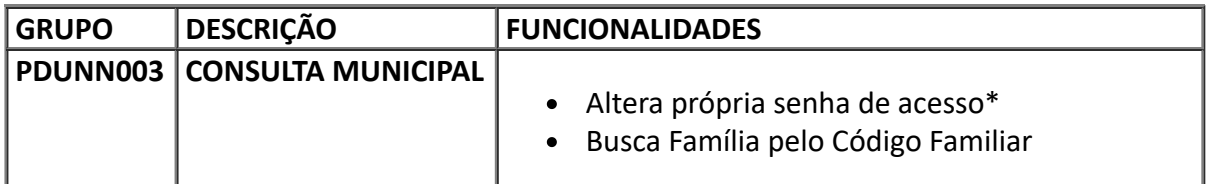

17/11/2021 15:03 SEI/MC - 10635902 - Instrução Operacional

- Busca Família pelo NIS
- Busca Família pelo Integrante
	- Busca Família Em Cadastramento no município  $\bullet$

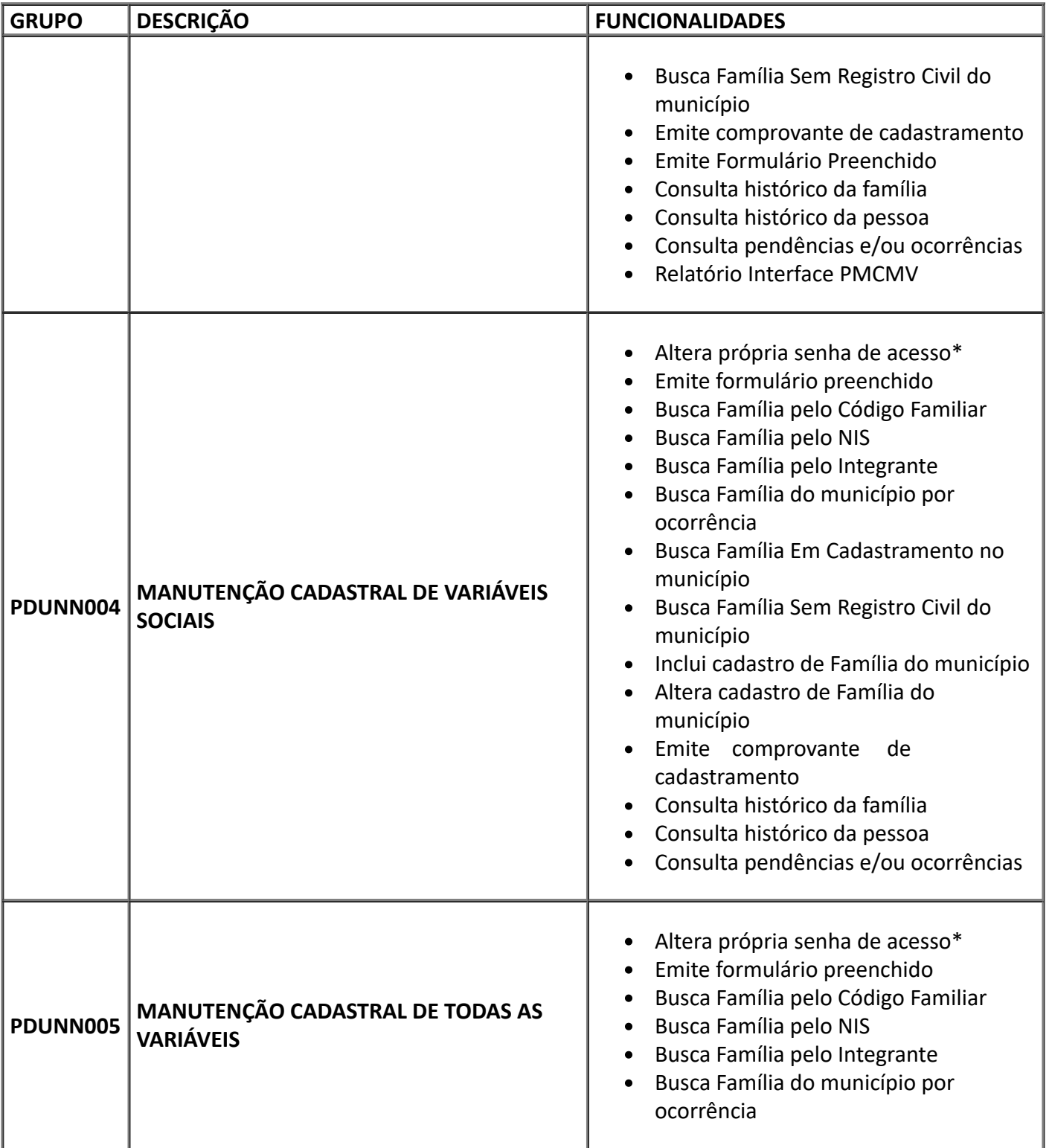

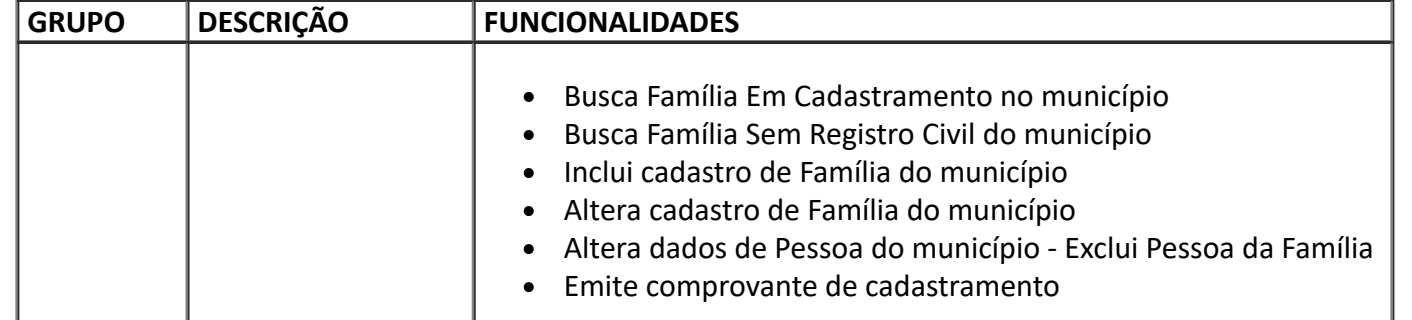

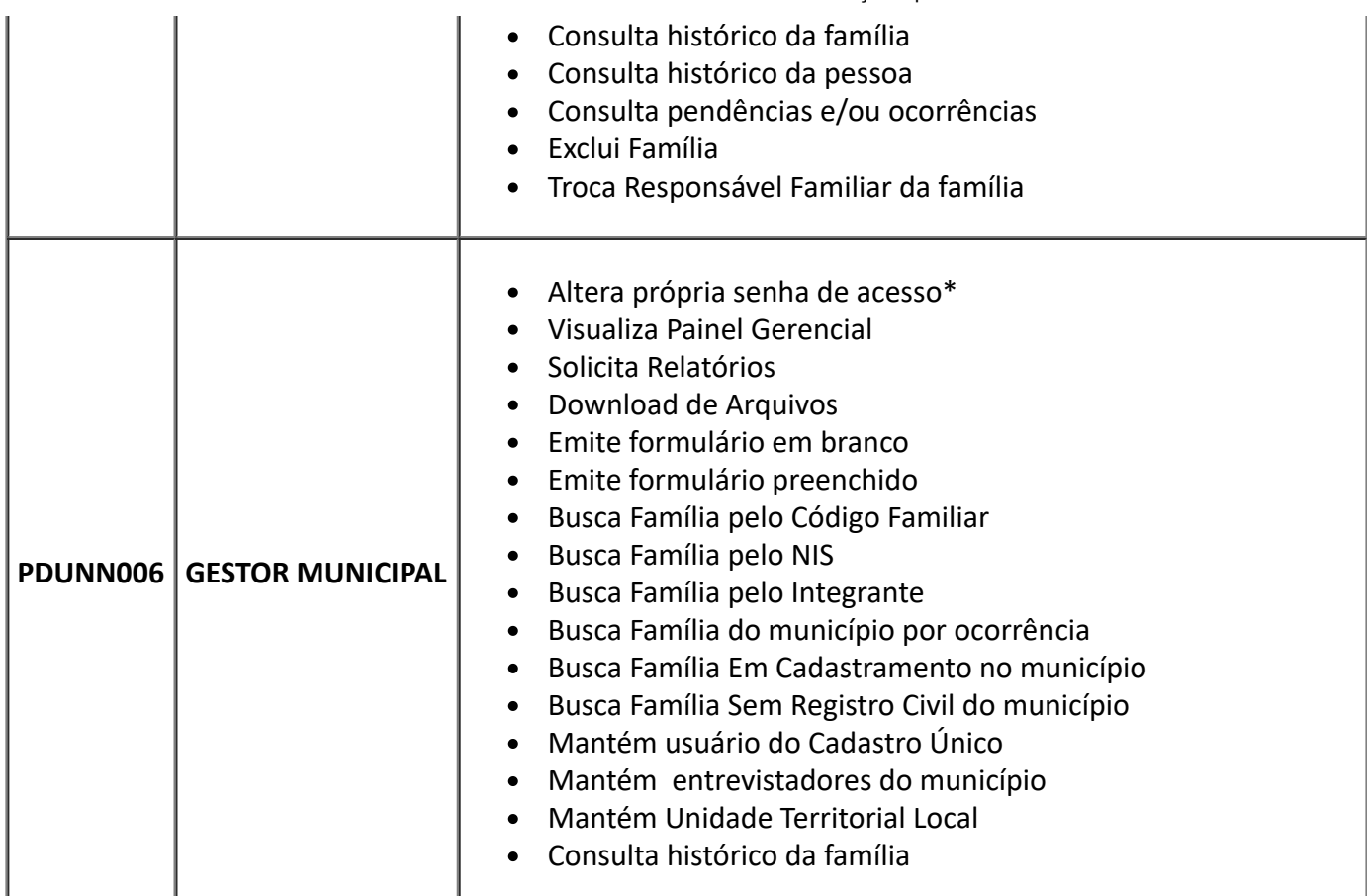

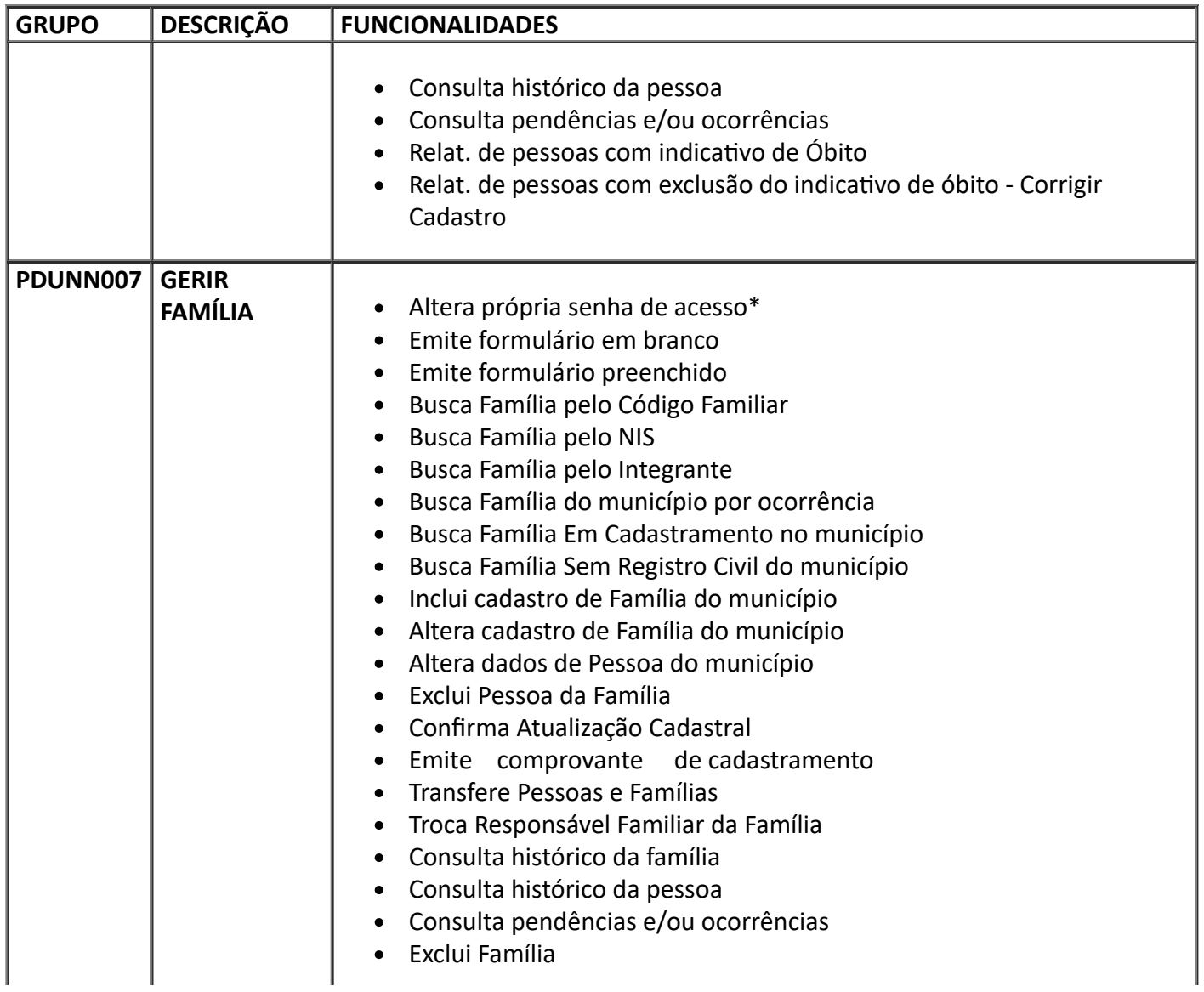

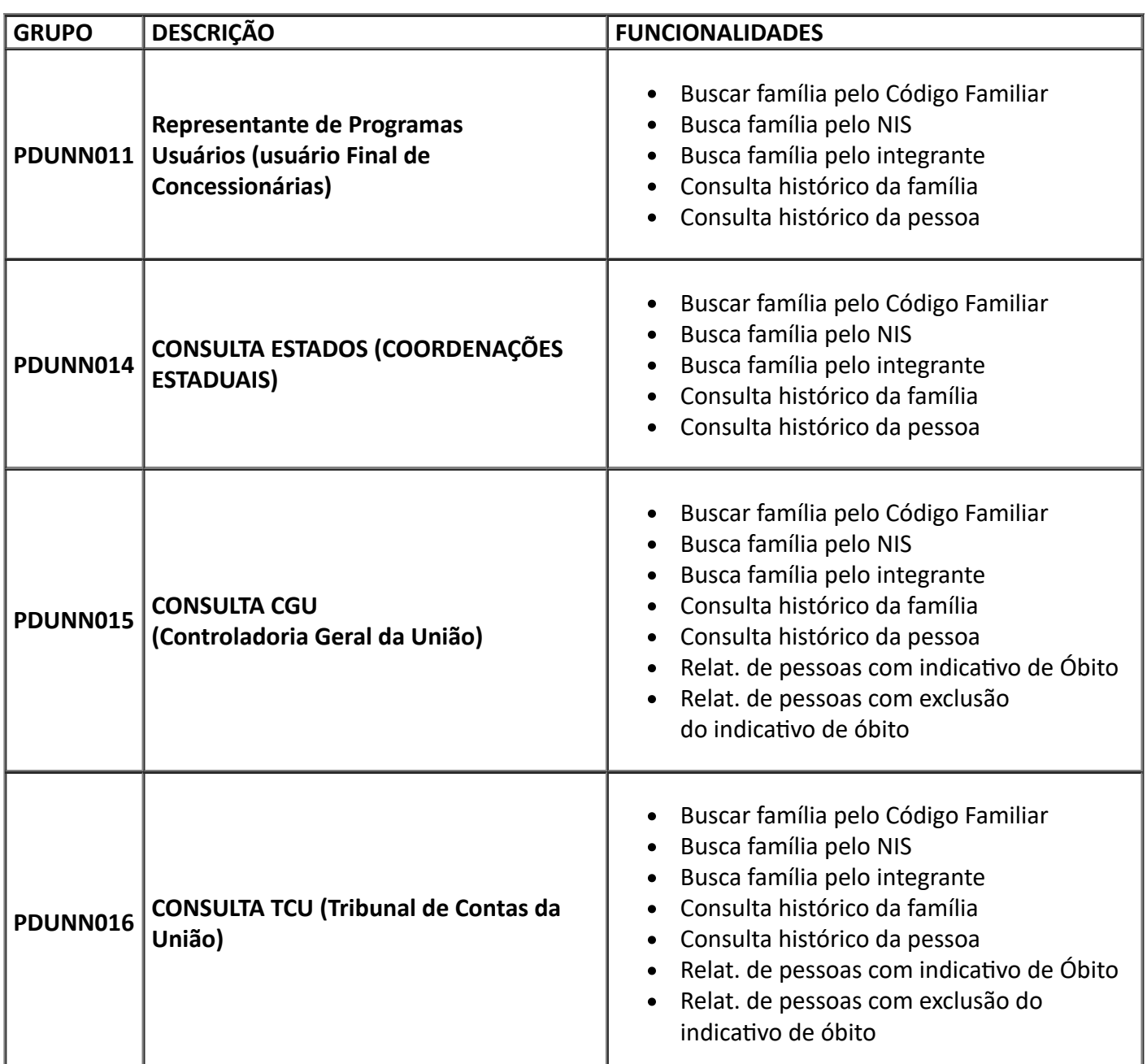

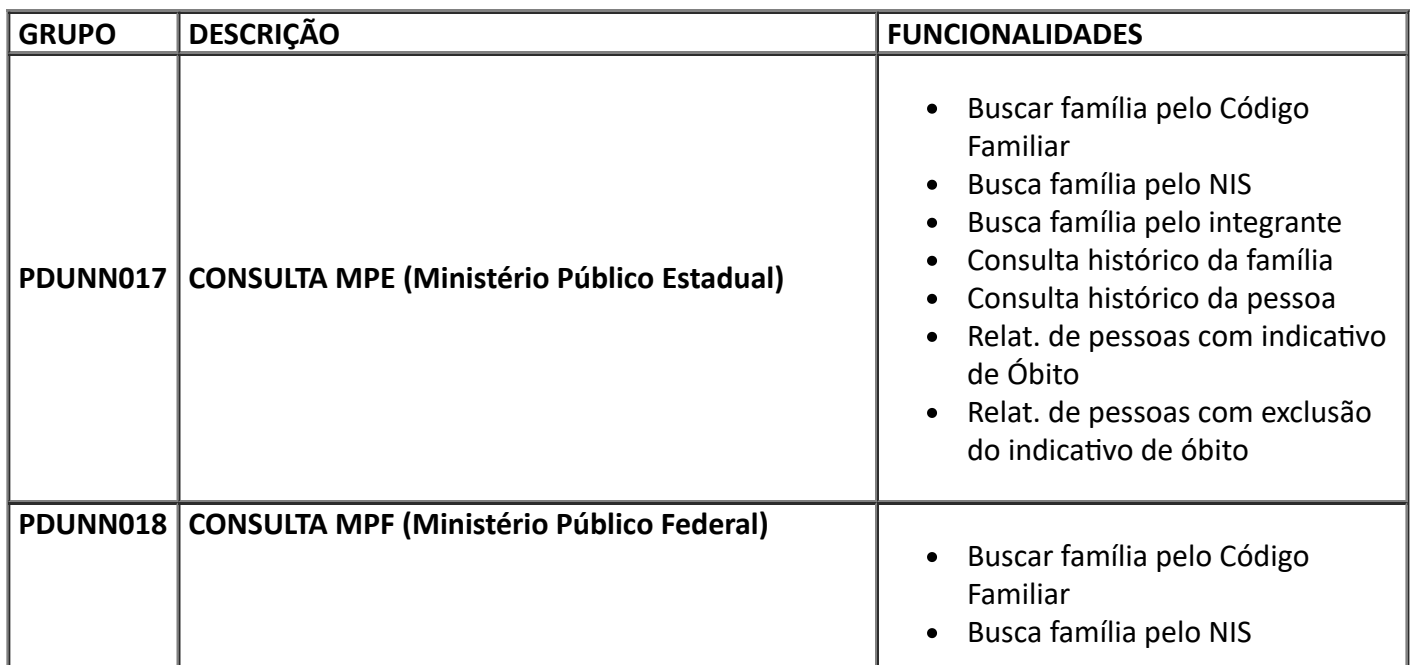

#### 17/11/2021 15:03 SEI/MC - 10635902 - Instrução Operacional

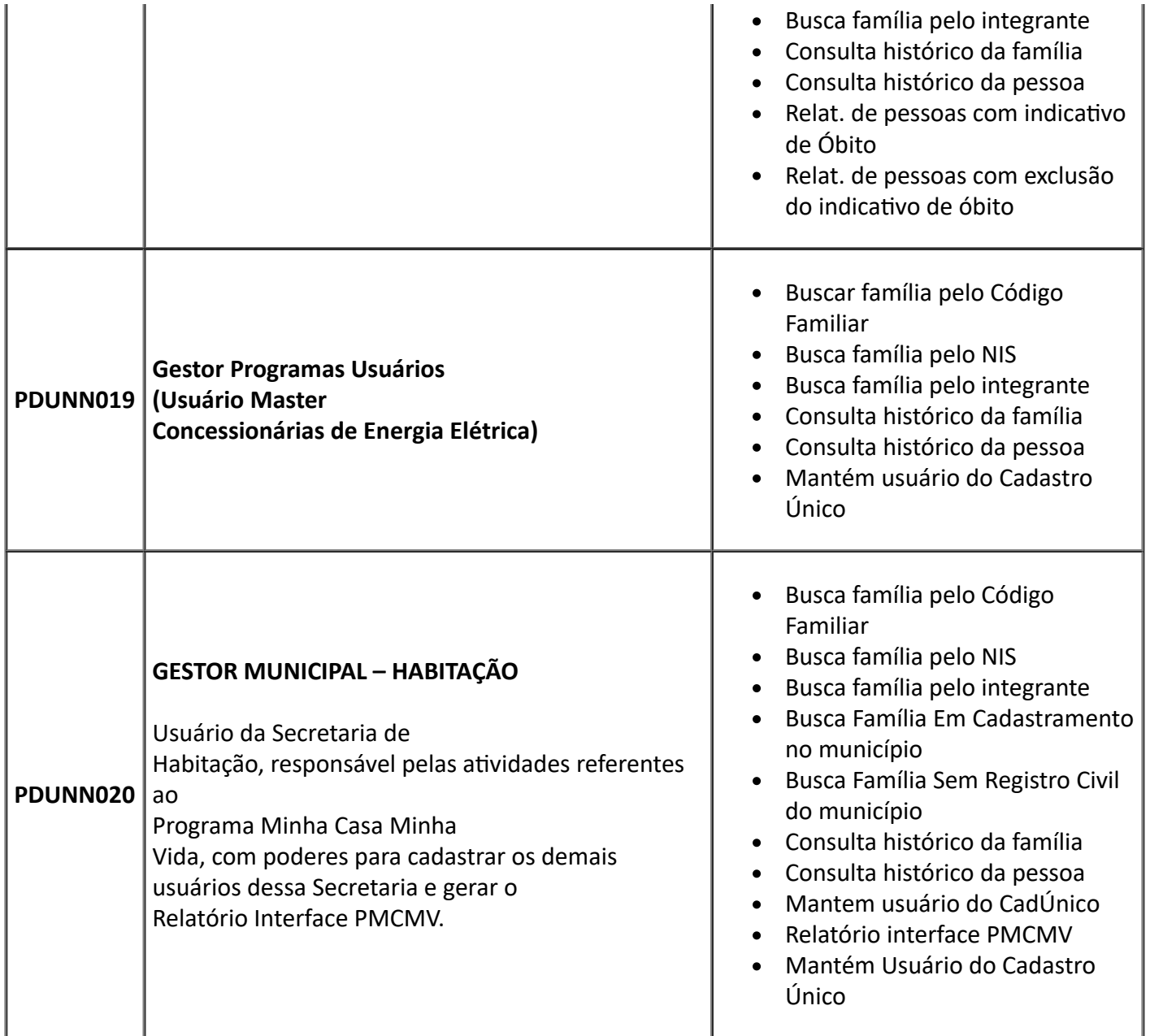

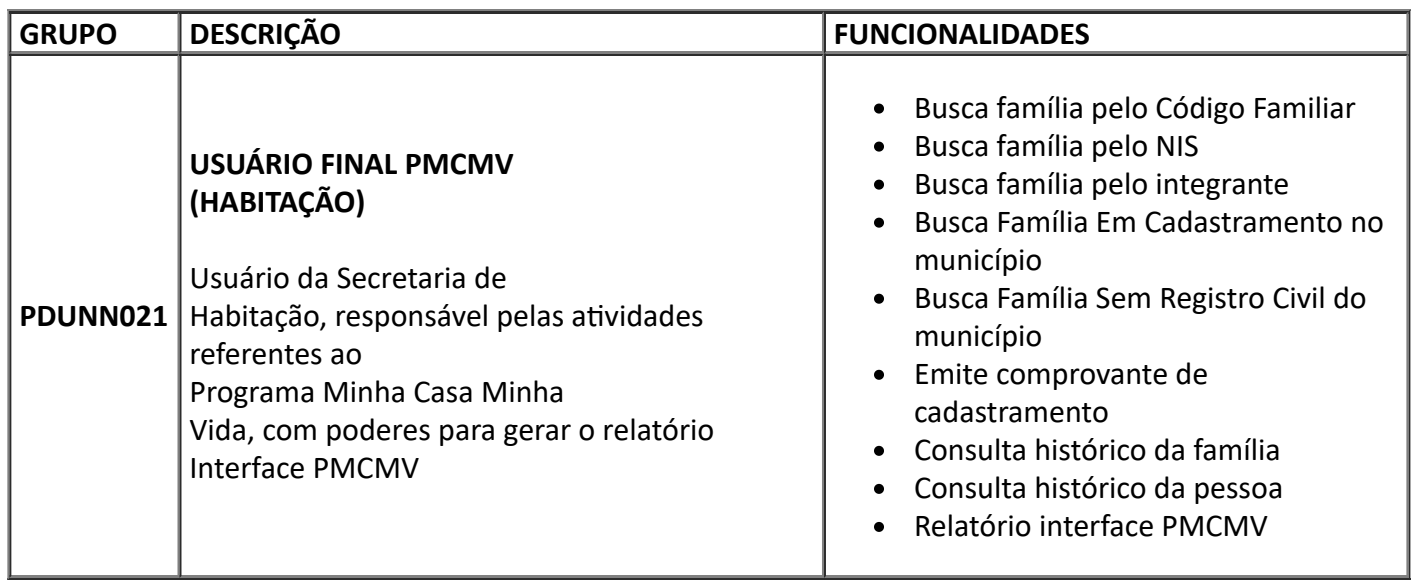

Os perfis PDUNN020 (Gestor Municipal Habitação) e PDUNN021 (Usuário Final Habitação) são atribuídos somente a usuários que operam com o Programa Minha Casa Minha Vida nas prefeituras.

#### **Permissionamento de Usuário Master**

O cadastramento de Usuário Master do órgão será feito pela CAIXA mediante entrega de Ficha de Cadastramento de Usuário Externo (FICUS/E) à agência da CAIXA. A FICUS/E está disponível na página [www.caixa.gov.br,](http://www.caixa.gov.br/) opção DOWNLOADS, ou pode ser obtida na agência. O formulário deve ser preenchido e assinado pelo gestor do órgão, inclusive com o e-mail do representante do órgão.

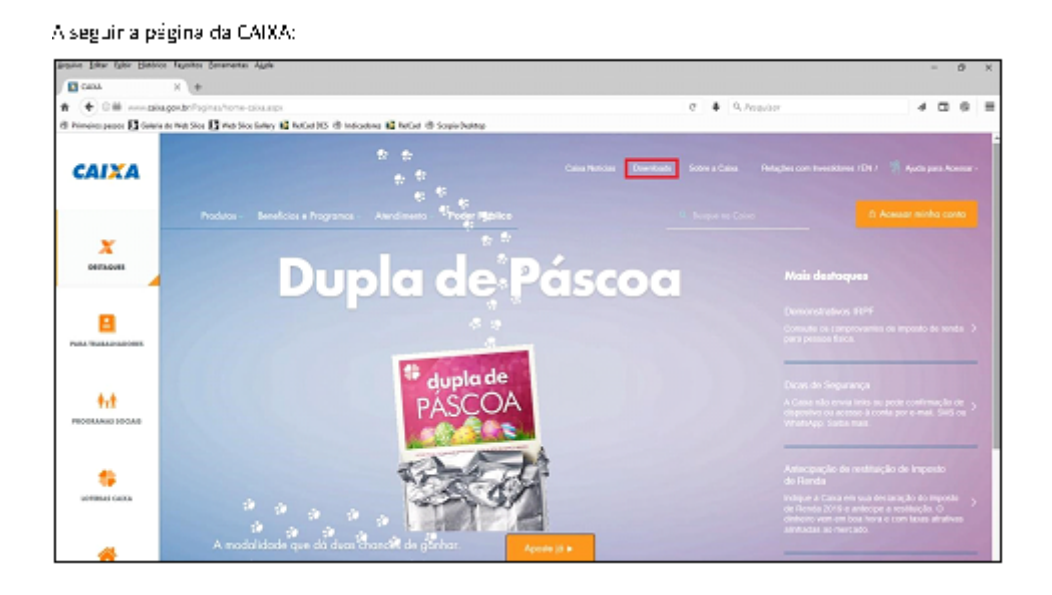

A imagem inicial poderá variar de acordo com a época; porém, o importante é localizar, no alto e à direita da página, a palavra "Downloads".

Clicando-se em "Downloads", chega-se à página seguinte, onde se digita FICUS e clica em "Buscar":

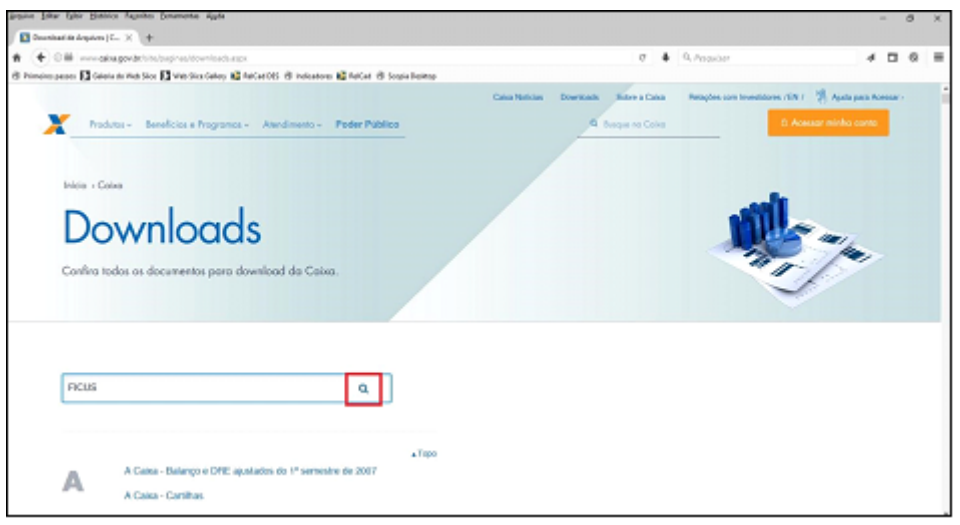

Na próxima tela, há, entre os resultados da busca, aquele que mais se aproxima daquilo que é buscado:

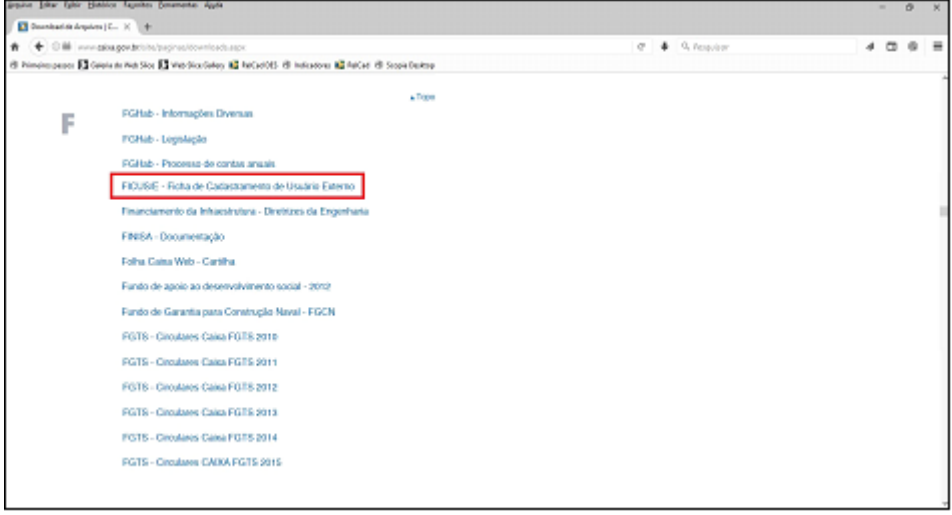

Quando se clica na parte salientada, aparece a caixa ou pop-up a seguir:

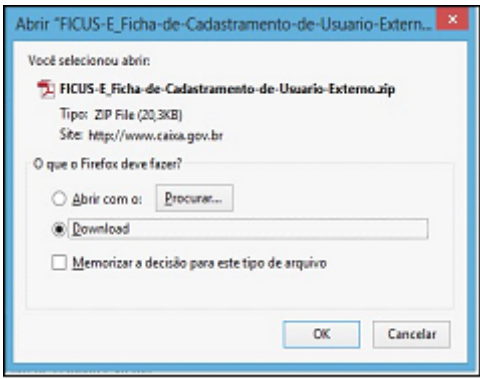

Essa visualização poderá variar de acordo com o navegador utilizado.

A partir daí o arquivo deve ser salvo ou aberto, e tem-se a FICUS-E, conforme modelo a seguir, que deverá ser preenchida, em toda a primeira folha, e assinada:

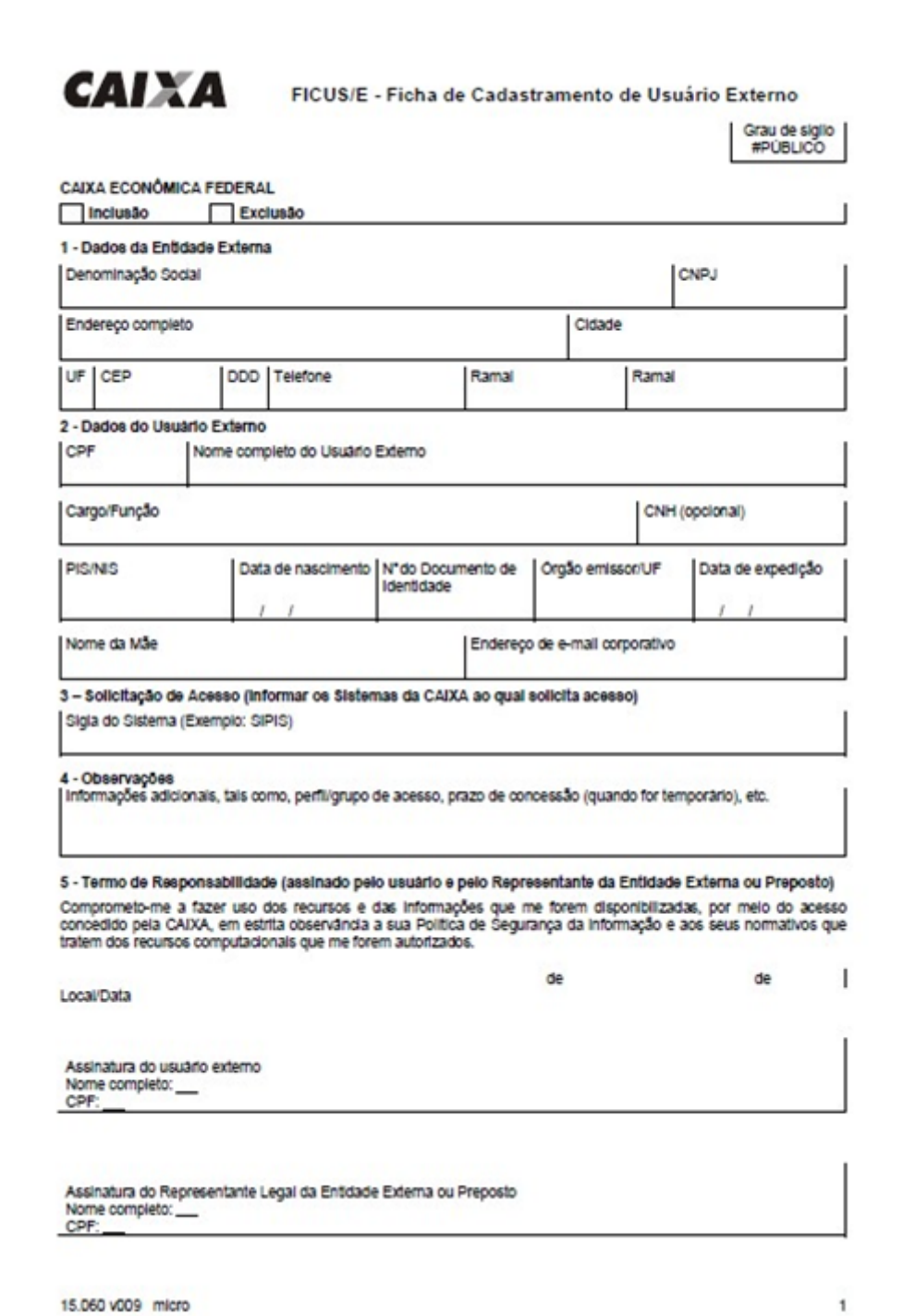

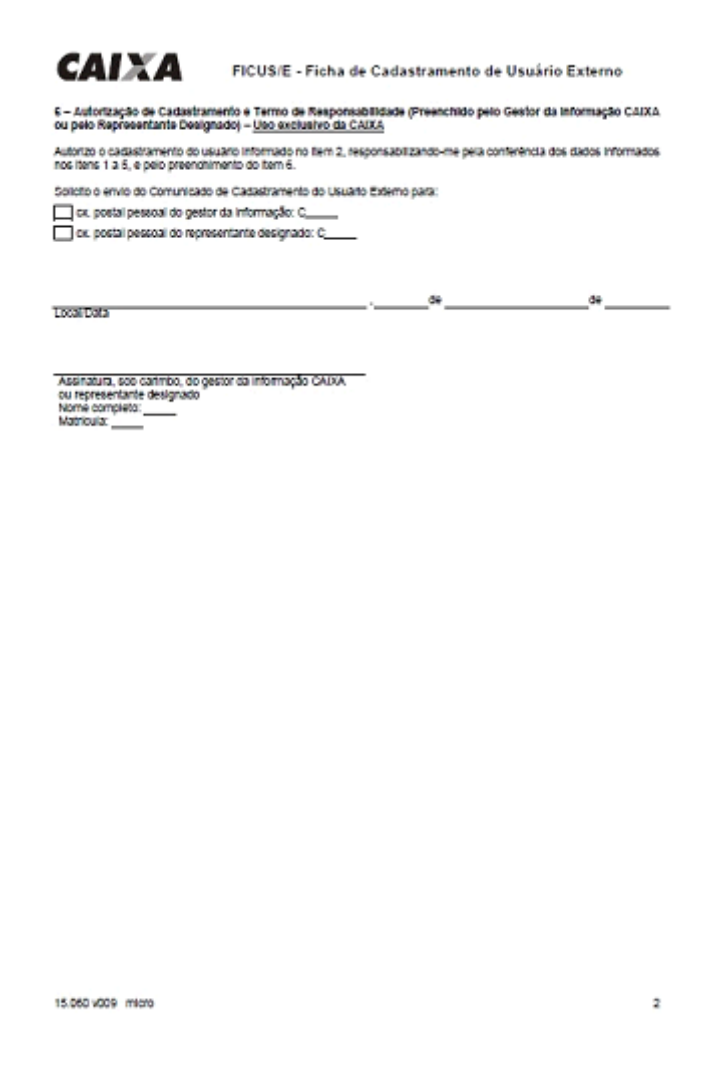

A FICUS/E é composta por 02 folhas que deverá ser impressa e preenchida à mão.

Como a FICUS/E é de **inclusão**, no início da primeira folha se assinala um "X" em "Inclusão"

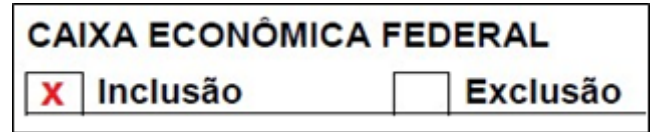

No campo 4-Observações da FICUS-E deve ser informado se o usuário exerce atividades na área responsável pelo Cadastro Único, informando uma das expressões abaixo:

- Usuário Prefeitura Gestor Ação Social
- Usuário Prefeitura Gestor Habitação
- Usuário Concessionária
- Usuário MC
- Usuário do Estado

Ao final, é imprescindível a assinatura do Usuário Master e do preposto do órgão.

A segunda folha será preenchida por empregado CAIXA.

Após o preenchimento, a FICUS/E deve ser entregue na agência da CAIXA, juntamente com cópia de documento de identificação do usuário a ser cadastrado, além de comprovante de posse do cargo municipal, para os usuários Master de municípios ou habitação.

Será enviado um e-mail de confirmação do cadastramento pela GIGOV de vinculação e o usuário deverá observar as orientações contidas no item 5 deste Manual para acessar o Sistema de Cadastro Único.

#### **Permissionamento de Usuários Finais**

O cadastramento de Usuário Final só pode ser feito por um dos Usuários Master do órgão, conforme as orientações a seguir.

O cadastramento é realizado diretamente no Sistema de Cadastro Único, na aba "Administrar Usuários", e é composto obrigatoriamente por duas etapas:

- 1. Cadastramento de Usuário Final: o Usuário Master cadastra o usuário para que ele possa acessar o Sistema de Cadastro Único.
- 2. Permissionamento de Usuário Final: o Usuário Master define as funcionalidades que poderão ser acessadas pelo Usuário Final.

#### **Permissionamento de Usuário Final**

O permissionamento é necessário para que o Sistema de Cadastro Único "saiba" quais funcionalidades podem ser utilizadas pelo usuário que o acessa. As permissões de acesso estão descritas no quadro acima.

O Usuário Master deve efetuar *login* no Sistema de Cadastro Único. Na sequência, será exibida tela onde o usuário deve selecionar a prefeitura no campo à direita do CNPJ e clicar em "Avançar":

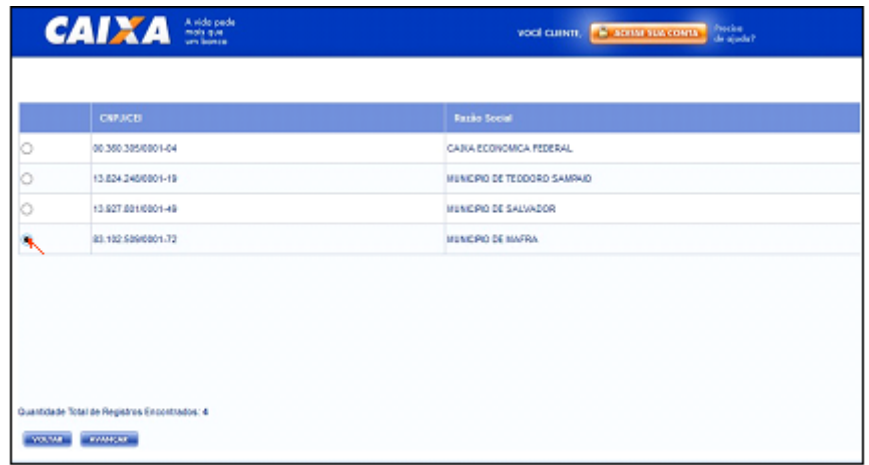

Deve selecionar na pequena seta à direita até encontrar a opção de "administrar usuários" e clicar no local indicado para ser direcionado para o SISGR:

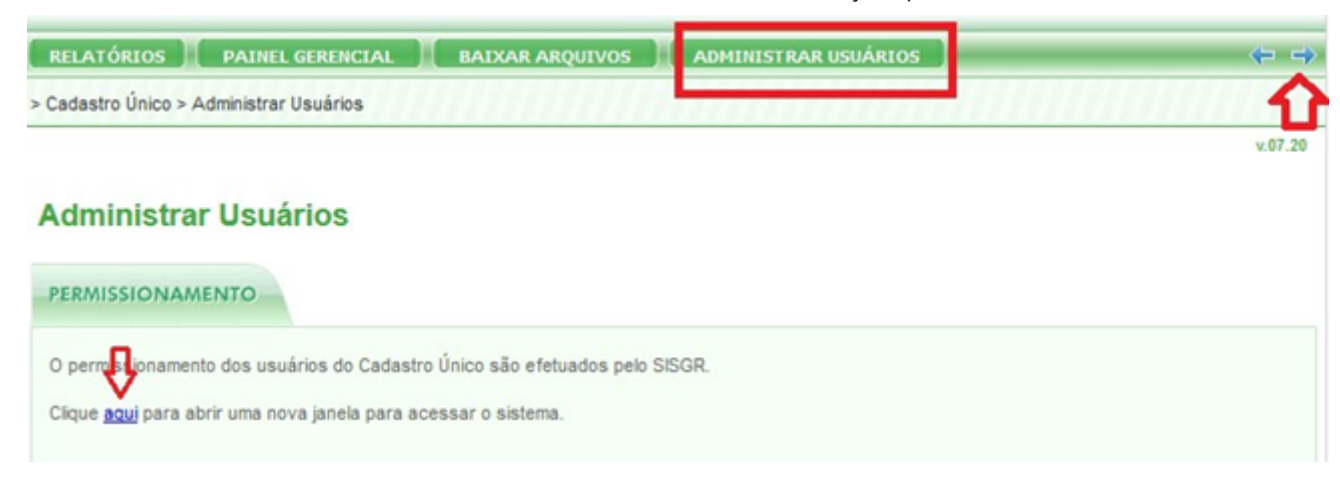

O Código autenticador deve ser informado novamente e o SISGR vai aparecer.

Outro caminho para chegar ao SISGR é quando, em alguns perfis, é exibida tela com os seguintes serviços autorizados:

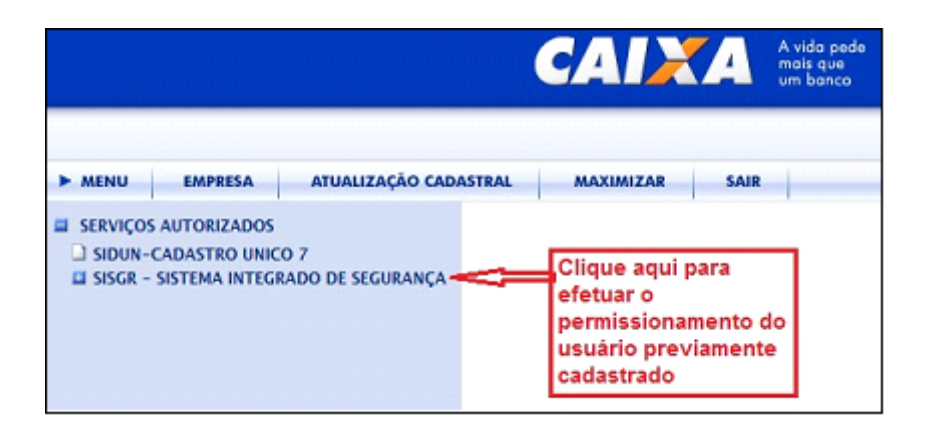

Clicar em SISGR – SISTEMA INTEGRADO DE SEGURANÇA;

Então aparece o SISGR;

Selecionar a opção "Administração de Autorização"

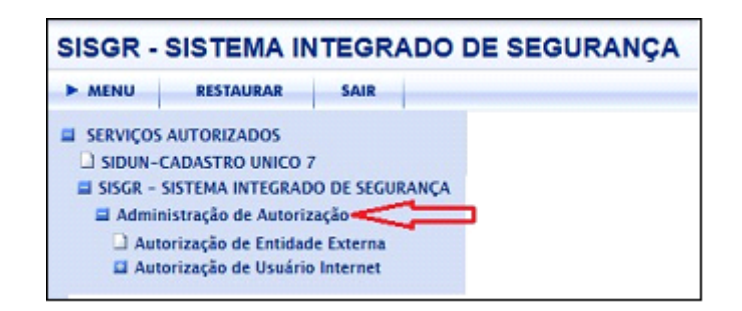

Clicar em "Autorização de Usuário Internet;

Em seguida clicar em "Manutenção Usuário de Entidade Externa":

17/11/2021 15:03 SEI/MC - 10635902 - Instrução Operacional

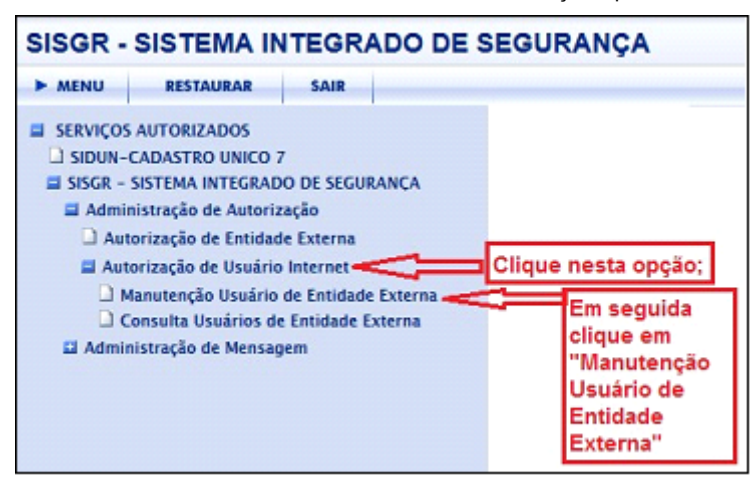

### Manutenção Usuário de Entidade Externa

Ao selecionar a opção "Manutenção Usuário de Entidade Externa", será exibida tela com o CNPJ e o nome do município de vinculação do usuário Master que está realizando o permissionamento.

> No campo para seleção do sistema, selecione a opção DUN – SIDUN – CADASTRO ÚNICO 7:

> > $c$   $\hbar$  E **CAIXA** SISGR - SISTEMA INTEGRADO DE SEGURANÇA **CALLAGER** Manutencio de Autoritacio DUN CADASTRO LA<br>SCR - SINTENALINT **TO DE MAFRA** ne um Sid Manutenção de Autorização  $\vee$  83.102.509.0001-72 O DE MAFRA lecione um Sistema N-SIDUN-CADASTRO UNICO 7

A seguir, informar o NIS do usuário a quem se quer permissionar, e clicar em "Buscar":

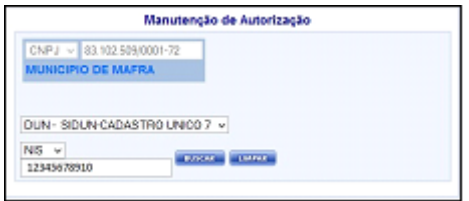

Será exibida tela com a lista de perfis possíveis:

#### 17/11/2021 15:03 SEI/MC - 10635902 - Instrução Operacional

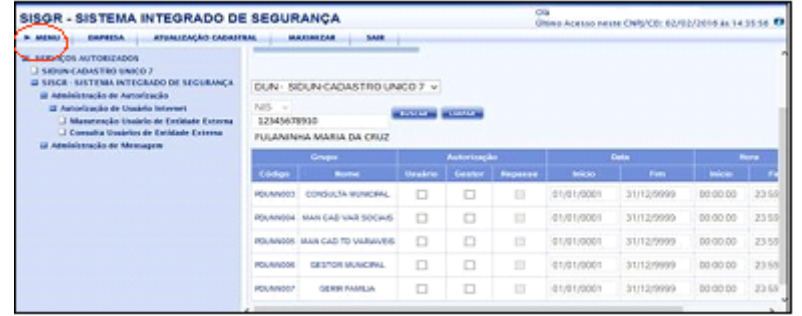

O Usuário Master seleciona o(s) perfil (is) que deseja atribuir para o Usuário Final que está sendo permissionado, tendo o cuidado de atribuir **um de cada vez**, selecionando o campo da coluna "Usuário", na linha correspondente ao perfil, em seguida clica no botão verde localizado no final da linha à direita.

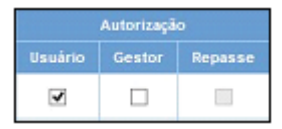

Os campos referentes a data e hora de início e fim devem ser alterados conforme o período de serviço do empregado.

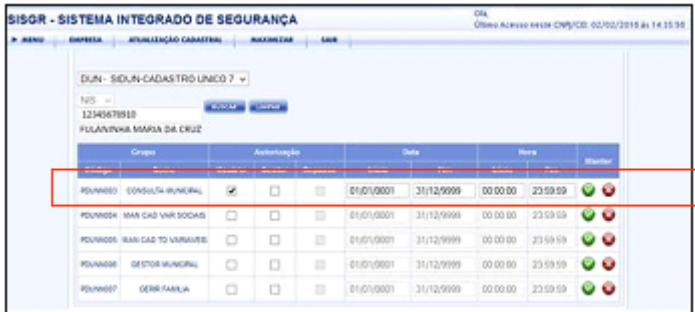

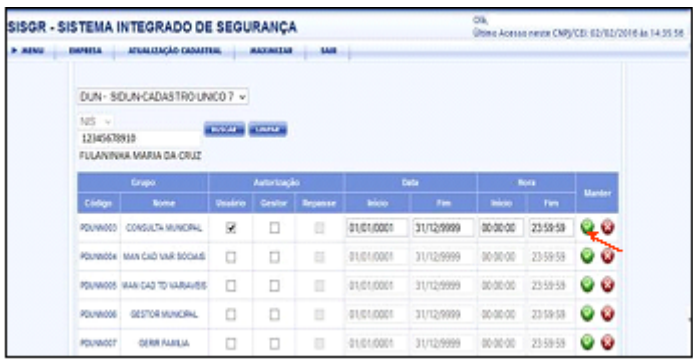

Ao pressionar o botão verde para confirmar o permissionamento, será exibida a mensagem abaixo, confirmando a inclusão. Clicar em "Fechar".

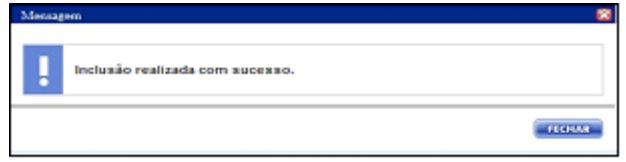

Essa operação pode ser feita em quantos perfis o Usuário Master julgue necessários para o trabalho do Usuário Final, sempre orientado pela Matriz de Acesso que especifica quais as atribuições de cada perfil, tendo-se o cuidado de credenciar apenas um perfil por vez:

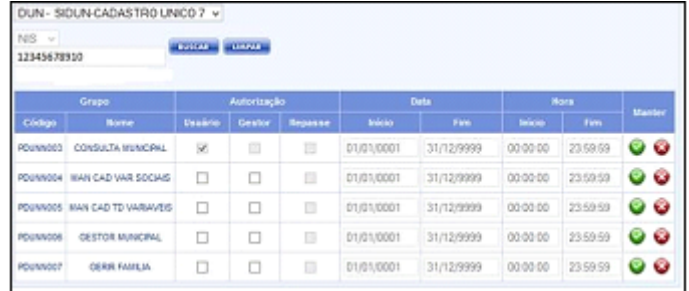

Além desses, existem ainda os perfis PDUNN020 (Gestor PMCMV – Programa Minha Casa Minha Vida) e PDUNN021 (Usuário PMCMV), que são atribuídos a usuários que operam com cadastros dentro do Cadastro Único ligados a esse programa específico. Esses dois perfis somente estarão visíveis no quadro acima apenas em municípios cujas prefeituras estejam selecionadas para o PMCMV.

**A Marcação do campo "Autorização" somente deve ser feita no quadrinho "Usuário", nunca nos outros dois, mesmo que se trate de gestor.**

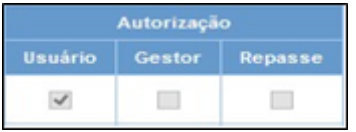

Por outro lado, caso deseje excluir determinado perfil de acesso para um usuário, basta clicar no botão vermelho, e a seguir será exibida mensagem informando que a exclusão daquele perfil foi feita com sucesso:

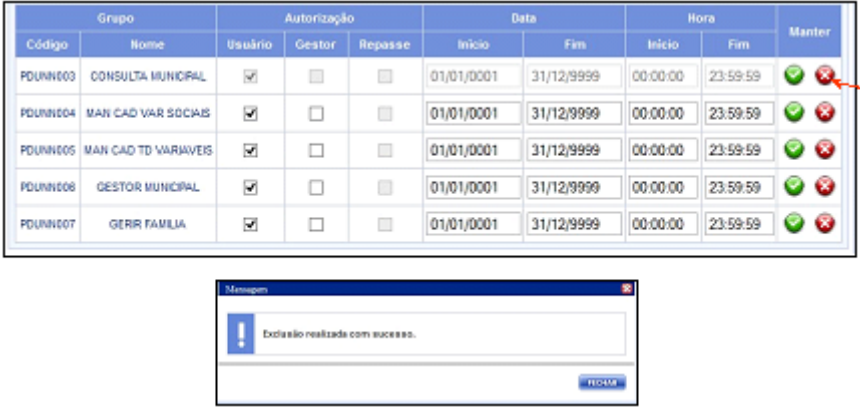

As permissões de perfil pelo Usuário Master podem ser feitas a qualquer momento, bastando-se que para tal proceda-se como no início do item, e clique no quadrinho referente ao usuário. Após a modificação, deve-se clicar no botão verde para manter ou no vermelho para excluir o permissionamento.

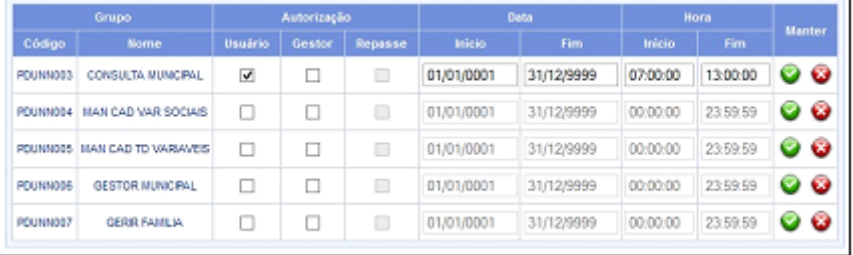

**Dica Importante**: Se o usuário Master estiver utilizando o Sistema de Cadastro Único e necessita efetuar o permissionamento de um usuário, não é necessário sair do sistema e efetuar novo login. Para isso ele deve apenas selecionar no navegador a aba onde selecionou o sistema SIDUN e, na lista de "**Serviços autorizados**" selecionar o sistema SISGR – SISTEMA INTEGRADO DE SEGURANÇA" (vide telas abaixo) e efetuar o permissionamento, conforme descrito nesta seção.

Acessando o SISGR permanecendo no Sistema de Cadastro Único

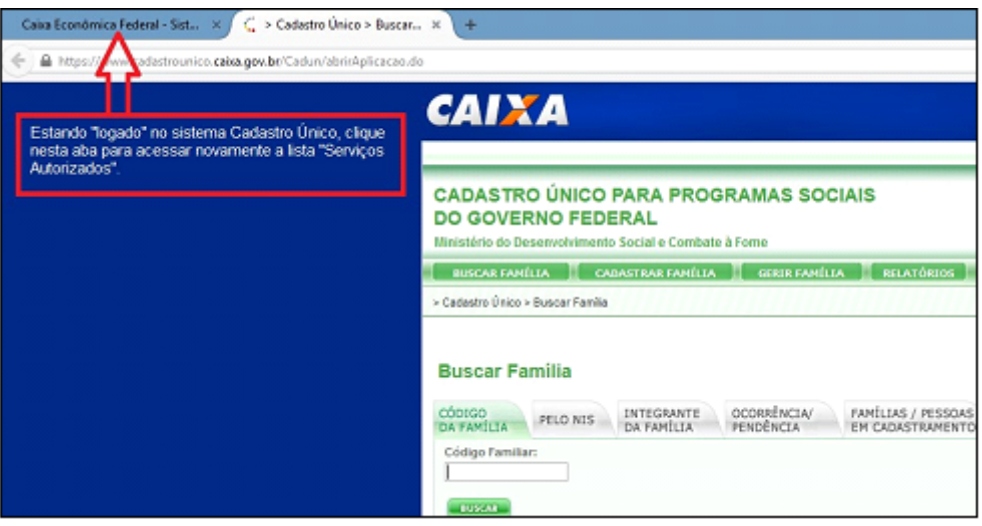

Será exibida a tela abaixo. Na lista de serviços autorizados selecione o sistema SISGR-SISTEMA INTEGRADO DE SEGURANÇA e realize o permissionamento.

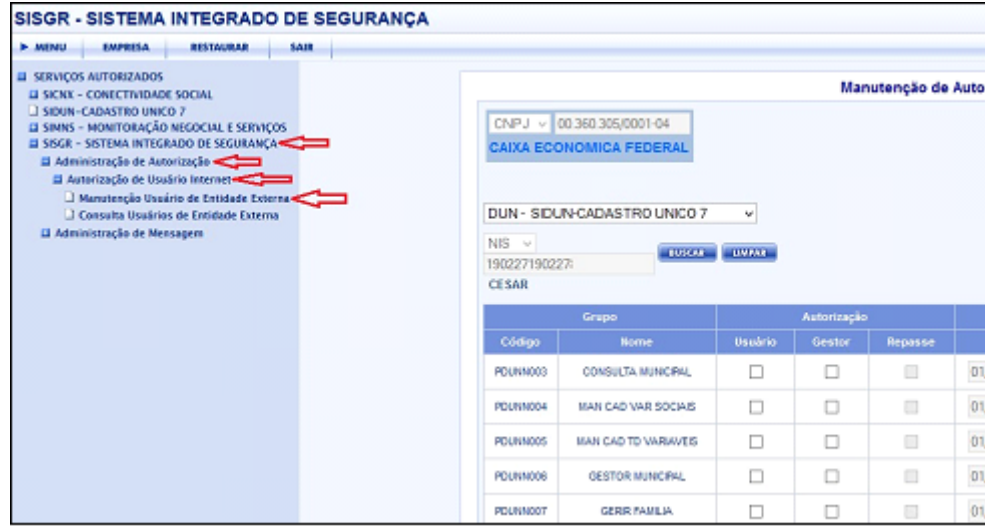

Para retornar ao sistema de Cadastro Único basta selecionar a aba correspondente:

17/11/2021 15:03 SEI/MC - 10635902 - Instrução Operacional

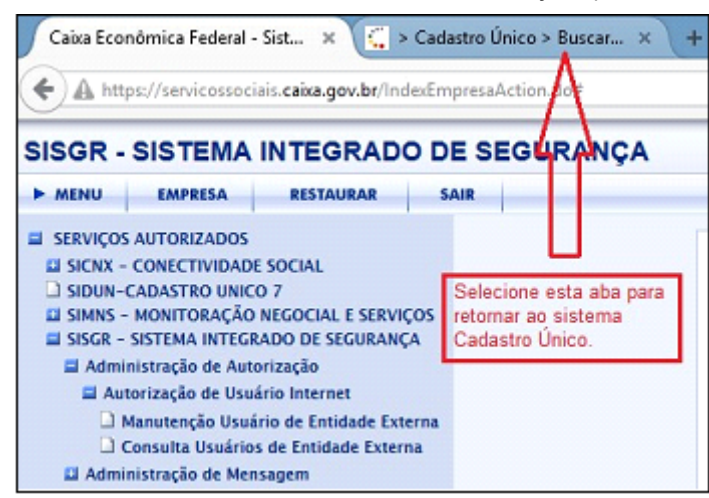

Clicando na aba o usuário retorna ao Cadastro Único, conforme tela abaixo:

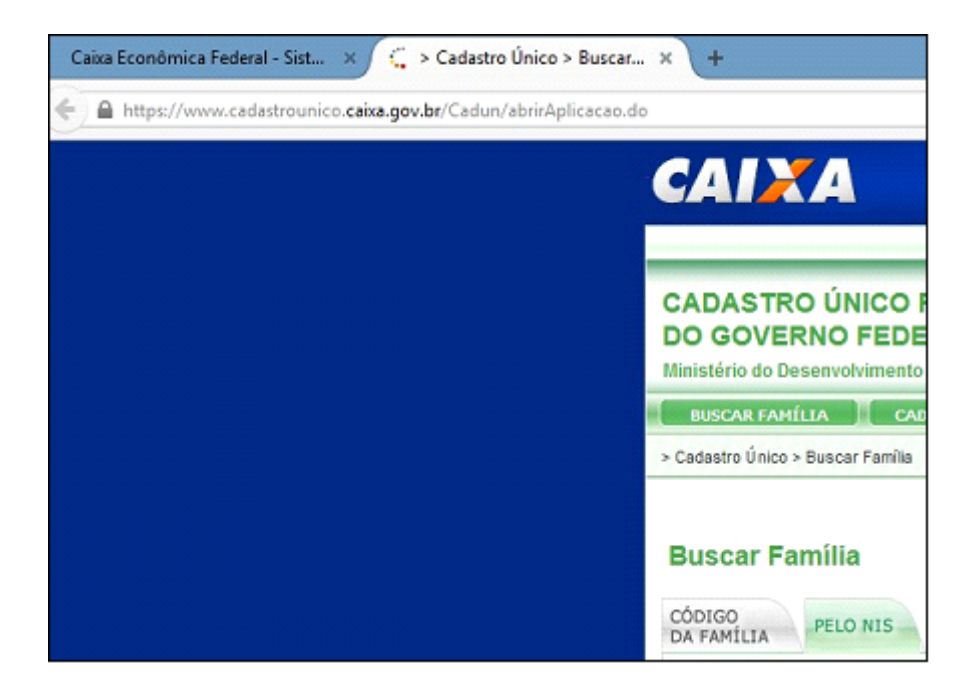

### **Desconexão do Perfil**

A desconexão do Perfil permite que, a qualquer momento, o Usuário Master retire uma permissão dada anteriormente a um Usuário Final. Essa opção pode ser utilizada quando o Usuário Final está afastado temporariamente ou definitivamente de suas funções.

Isso é muito importante, pois o acesso ao Sistema de Cadastro Único é feito via internet e, portanto, poderá ser feito em qualquer lugar. Quanto mais controle o Usuário Master tiver dos acessos de seus Usuários Finais, melhor se dará a gestão. Além disso, é necessário efetuar a desconexão de todos os perfis de um usuário cadastrado antes de comandar sua exclusão definitiva.

1- Para desconectar o perfil de um Usuário Final:

Já conectado, o Usuário Master deverá acessar a funcionalidade ADMINISTRAR USUÁRIOS, aba PERMISSIONAMENTO;

Efetuar *login* informando novamente o e-mail do Usuário Master e senha de acesso ao Sistema de Cadastro Único:

17/11/2021 15:03 SEI/MC - 10635902 - Instrução Operacional

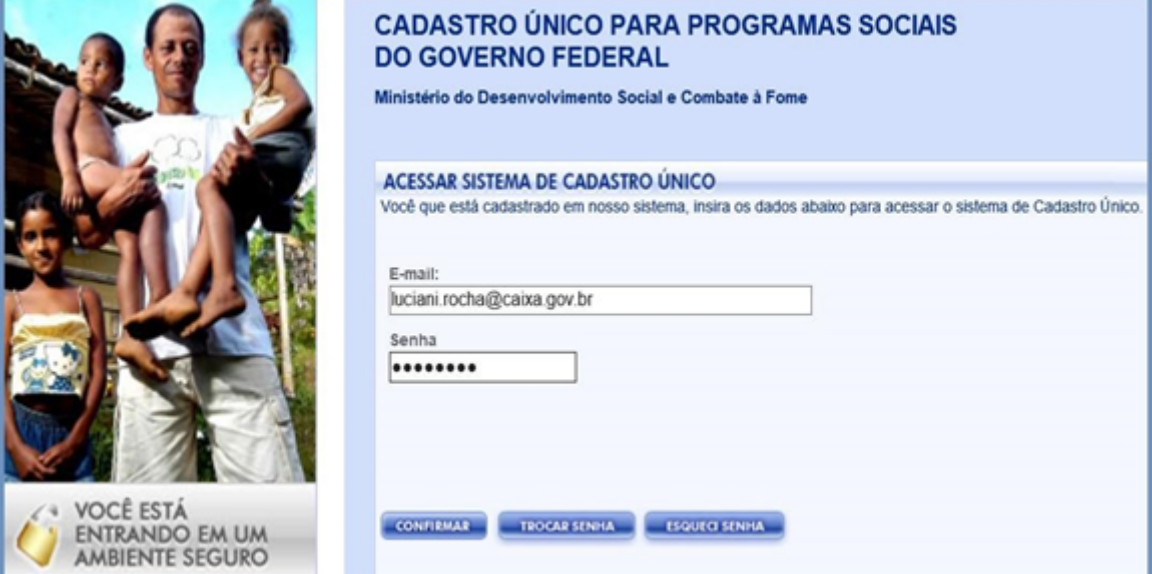

Selecionar o órgão que foi cadastrado ao Sistema de Cadastro Único e clicar em "Avançar";

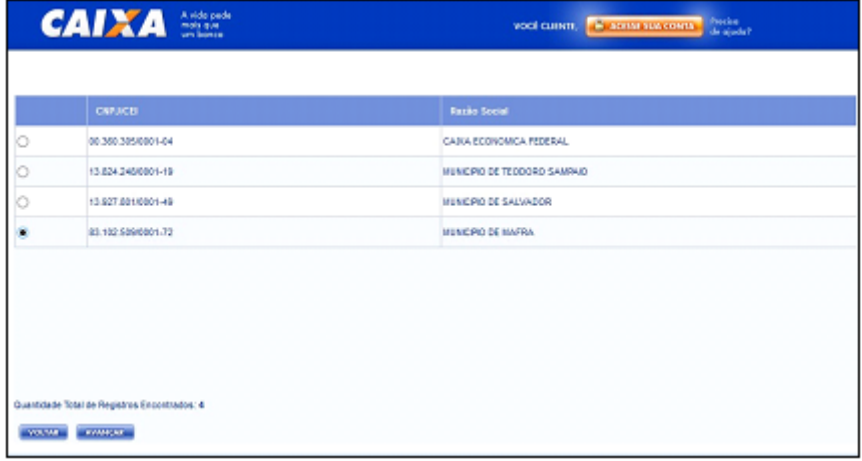

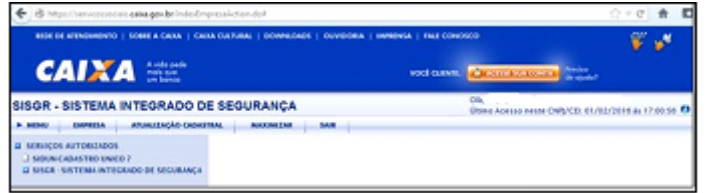

Clicar em SISGR – SISTEMA INTEGRADO DE SEGURANÇA;

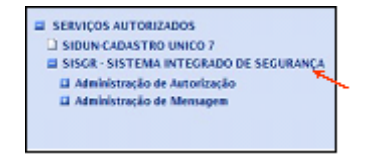

Clicar em "Administração de Autorização":

EL SERVIÇOS AUTORIZADOS □ SIDUN-CADASTRO UNICO 7<br>■ SISGR · SISTEMA INTEGRADO DE SEGURANÇA El Administração de Autorização<br>El Autorização de Usuário Internet Il Manutenção Usaário de Entidade Externa <sup>1</sup> Consetta Useários de Entidade Externa **El Administração de Mensagen D** Conseita Termo de Ciência

Clica-se em "Manutenção Usuário de Entidade Externa"; A seguir, será exibida uma tela com o CNPJ e o nome do município de vinculação do Usuário Master que está realizando o permissionamento. Abaixo disso, a chave para selecionar um sistema, que, no caso, será somente o DUN – SIDUN – CADASTRO ÚNICO 7:

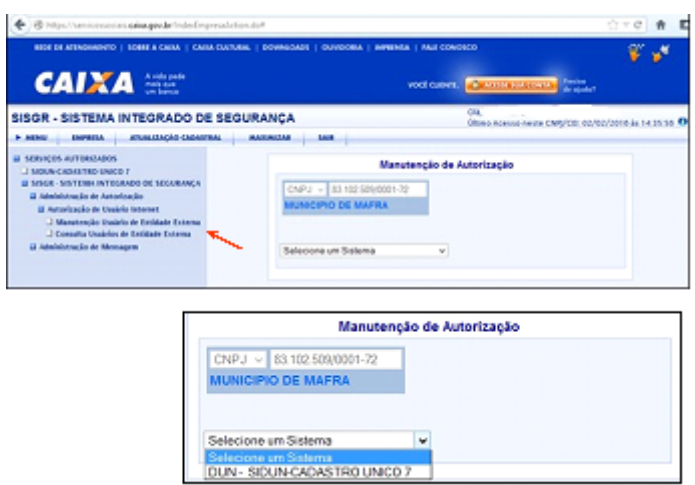

A seguir, o Usuário Master informa o NIS do usuário a quem se quer alterar/excluir o permissionamento e clica em "Buscar":

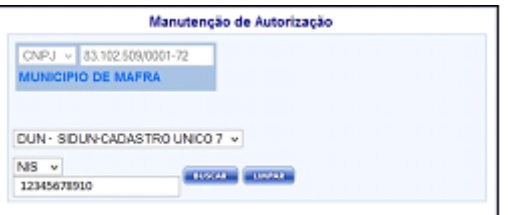

Seleciona-se o perfil a ser removido e clica-se no botão de cor vermelha, na coluna "Manter".

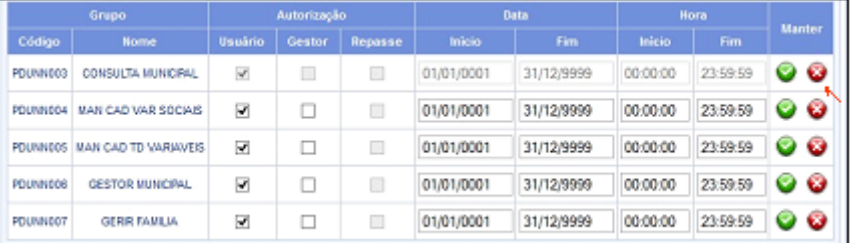

A seguir será exibida uma mensagem informando que a exclusão daquele perfil foi feita com sucesso:

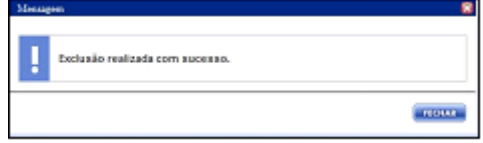

#### **Consulta Usuários Permissionados na Prefeitura**

Por meio da opção de permissionamento é possível ao Usuário Master consultar a lista de usuários da sua prefeitura, para isso, deverá proceder da mesma forma até o item "Autorização de Usuário Internet", e clicar em "Consulta Usuários de Entidade Externa":

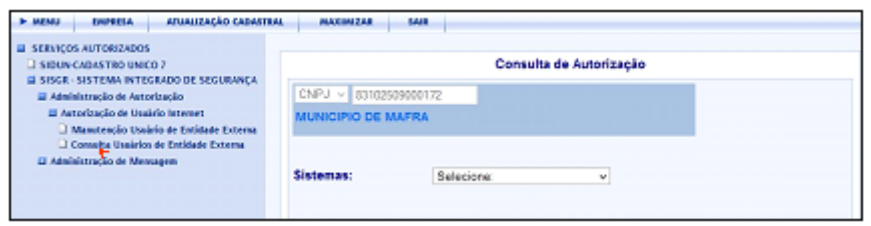

A seguir, selecionar, na aba "Sistemas", SIDUN – CADASTRO ÚNICO 7:

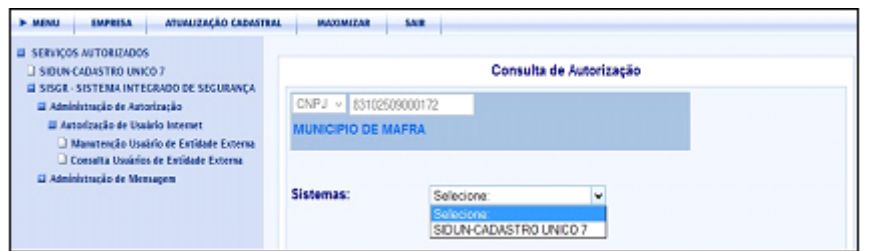

Selecionar qual grupo de perfis deseja consultar (pode ser a opção "Todos"):

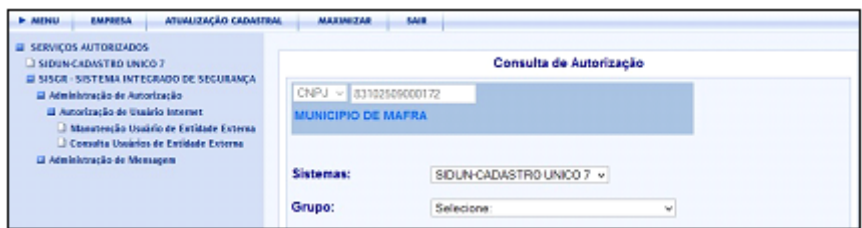

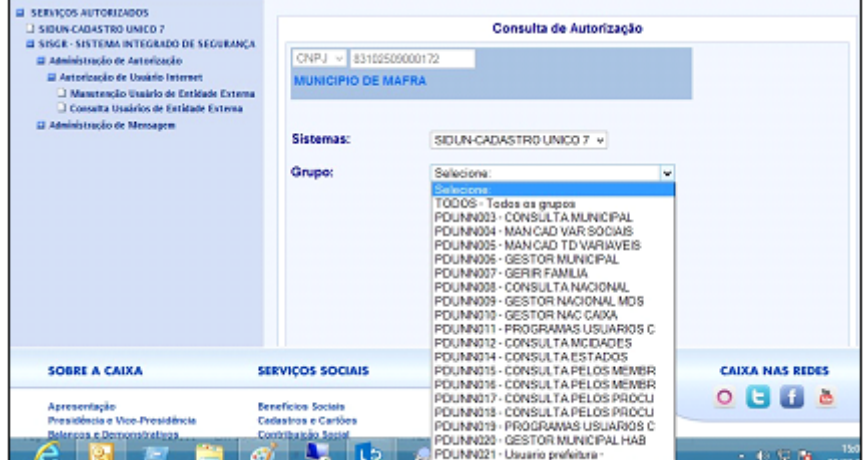

Ao selecionar um dos perfis, ou a opção "Todos", na tela seguinte será exibida a lista de usuários com as informações: Código (perfil), Tipo Entidade Externa (CNPJ), Número do CNPJ, Situação da entidade Externa, Tipo Documento (NIS), Documento (número do NIS), Nome, dos usuários, Situação do documento, Data do último acesso e os níveis de autorização – Usuário e/ou Gestor e Repasse:

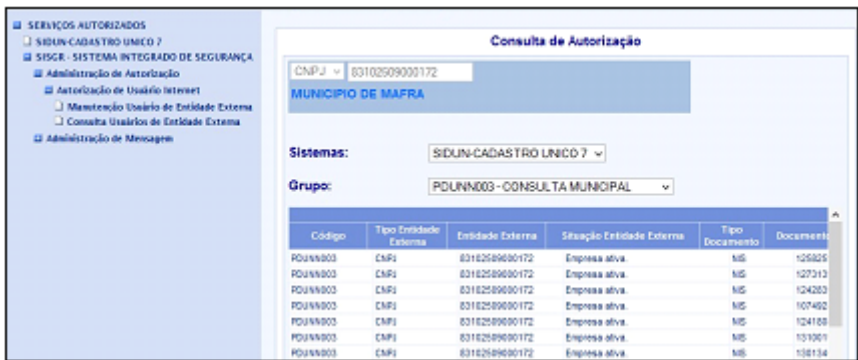

#### **Consulta Termo de Ciência e Responsabilidade**

No menu à esquerda, no item "Administração de Mensagem", existe também a opção "Consulta Termo de Ciência". Clicando nesse item, será exibida a opção "Sistemas": Essa funcionalidade permite consultar se um determinado usuário efetuou o aceite no Termo de Ciência e Responsabilidade.

Selecionar o Sistema SIDUN-CADASTRO ÚNICO 7, informar o NIS do usuário e clicar "Consultar":

Caso o usuário ainda não tenha feito o primeiro acesso será exibida a mensagem "Não existe Termo de Ciência de Direito de Acesso "aceito" para o sistema solicitado".

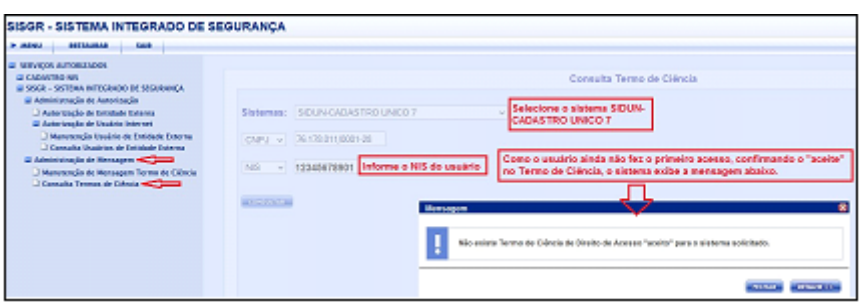

Caso exista Termo de Ciência e Responsabilidade para o usuário, é possível visualizar, com opção de Salvar ou Imprimir, bastando selecionar o TCR e clicar em "Detalhar", conforme telas abaixo:

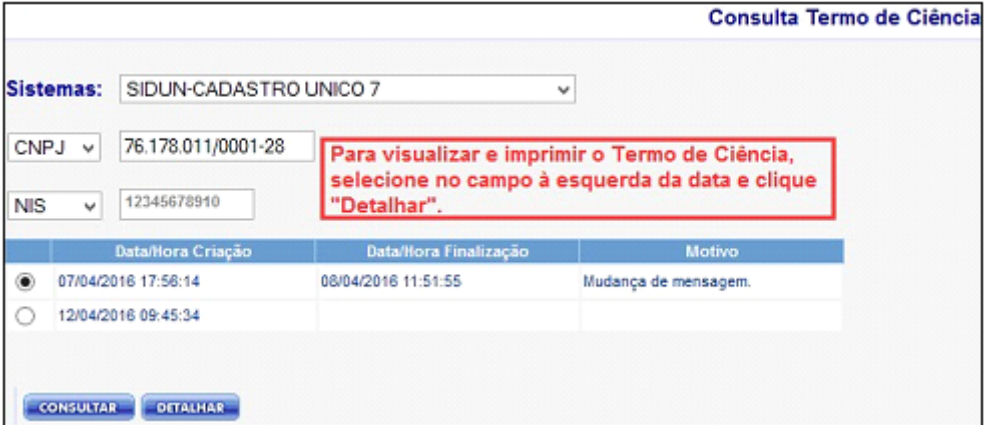

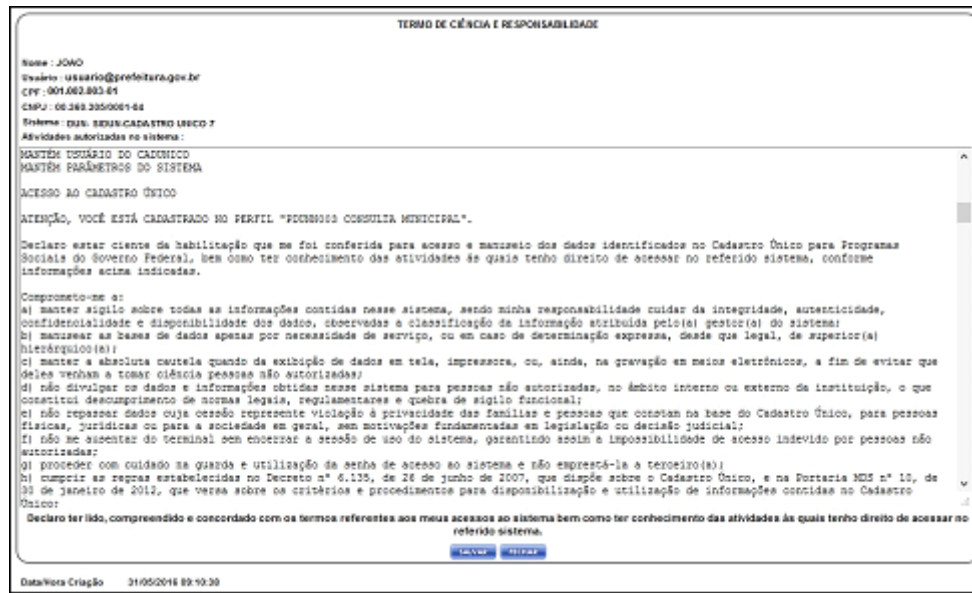

\**assinado eletronicamente*\* **TÉRCIO ALMIR BRANDÃO SANTANA** Secretário Nacional do Cadastro Único

**Referência:** Processo nº 71000.049062/2021-09 SEI nº 10635902